#### **Leitfaden für die Installation der freien Virtual Machine**

#### **C-MOR Videoüberwachung auf einem Microsoft Hyper-V-Server**

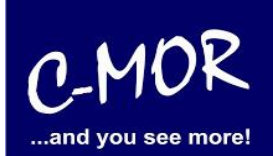

Dieser Leitfaden zeigt die Installation der C-MOR Videoüberwachung auf einem Microsoft Hyper-V-Server. Microsoft Hyper-V 2012 kann unter <http://www.microsoft.com/en-us/server-cloud/hyper-v-server/> runtergeladen werden. Microsoft Hyper-V 2008 R2 kann unter [http://www.microsoft.com/de](http://www.microsoft.com/de-de/download/details.aspx?id=3512)[de/download/details.aspx?id=3512](http://www.microsoft.com/de-de/download/details.aspx?id=3512) runtergeladen werden.

Die C-MOR-ISO-Datei, die für die Installation benötigt wird, finden Sie unter [http://www.c](http://www.c-mor.de/videoueberwachung/download-vm.php)[mor.de/videoueberwachung/download-vm.php](http://www.c-mor.de/videoueberwachung/download-vm.php) .

Hyper-V kann auf Windows 8 (bereits als Windows Feature integriert), aber auch auf Windows 7 (**nur** mit Microsoft Hyper-V Server 2008 oder 2008 R2 realisierbar), installiert werden.

Die folgende Installationsdurchführung wird mit Windows 8 realisiert und unterscheidet sich von Windows 7 nicht. Unternehmen Sie als ersten Schritt Folgendes: Gehen Sie bitte auf Systemsteuerung -> Programme & Features und klicken Sie dann auf Windows-Features aktivieren oder deaktivieren.

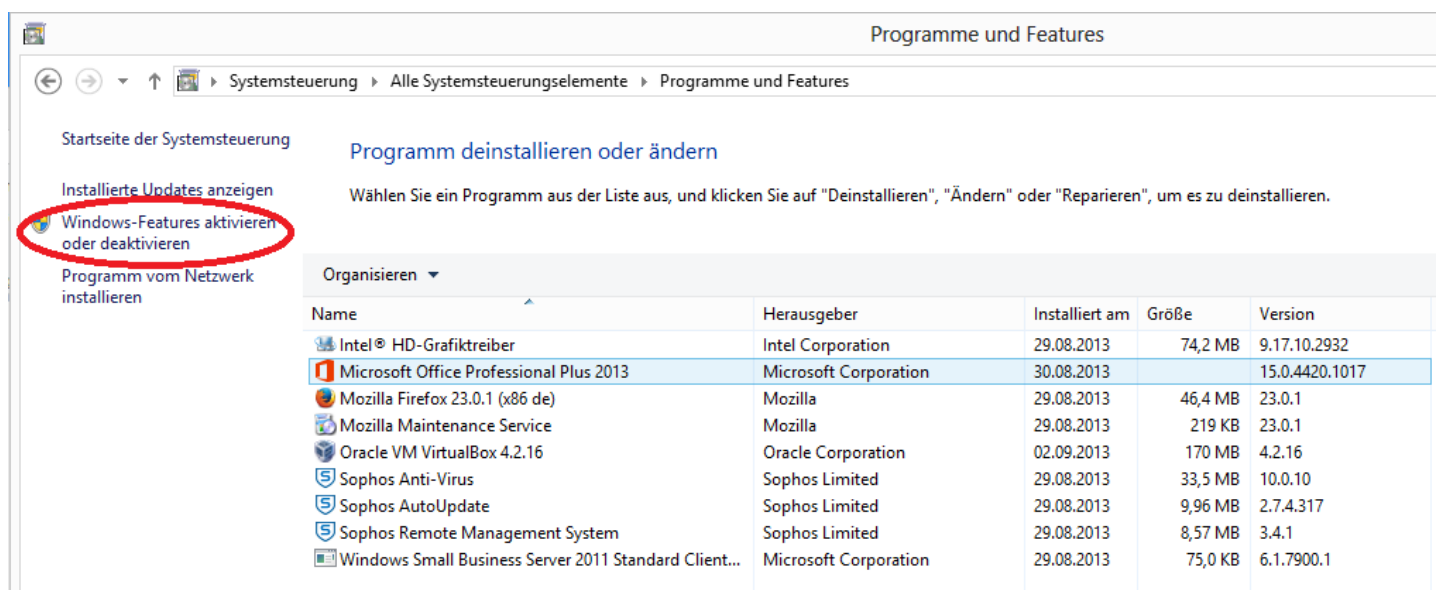

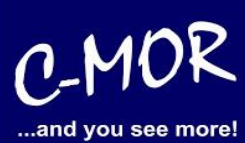

Wählen Sie nun bitte "Hyper-V" aus, damit dieser auf Ihrem Rechner Installiert werden kann und klicken Sie auf "OK".

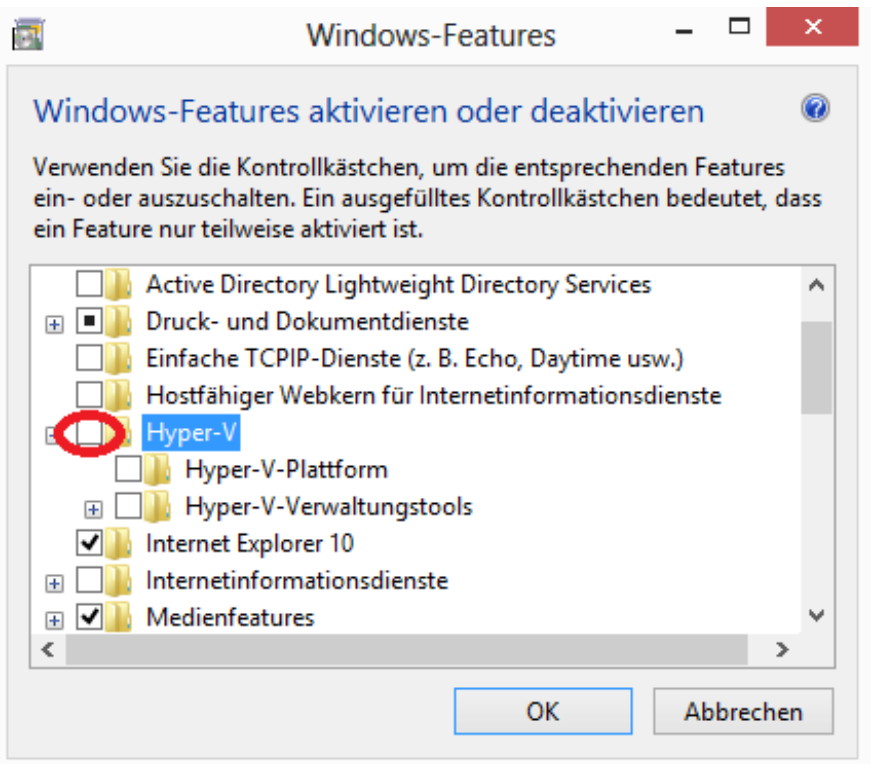

Nun erscheint folgender Dialog, mit der Bitte den Rechner neu zu starten. Folgen Sie dieser Anweisung.

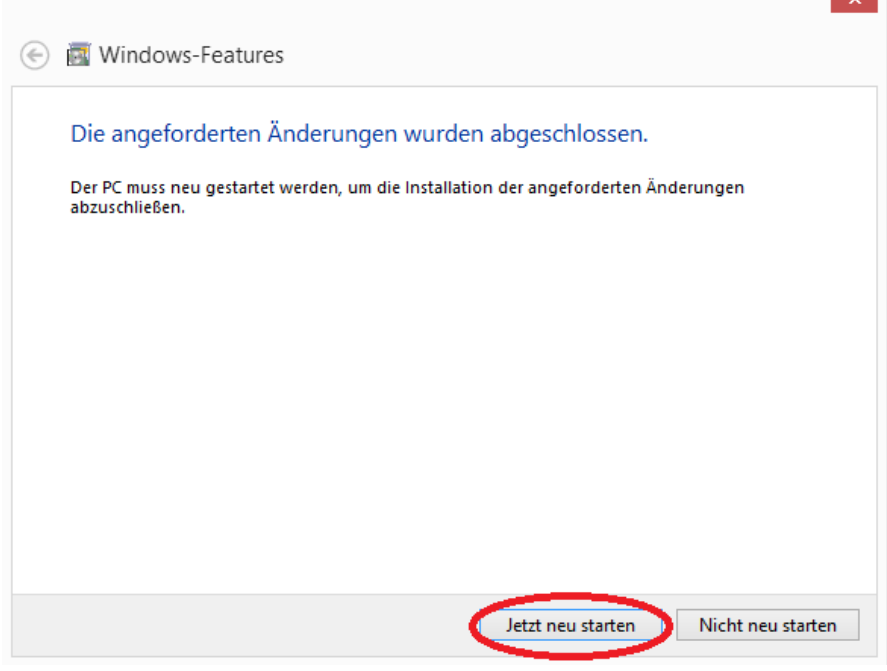

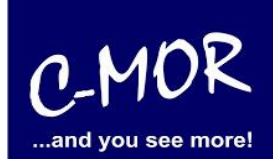

Nach dem Neustart, starten Sie den Hyper-V-Manager durch die Konsole

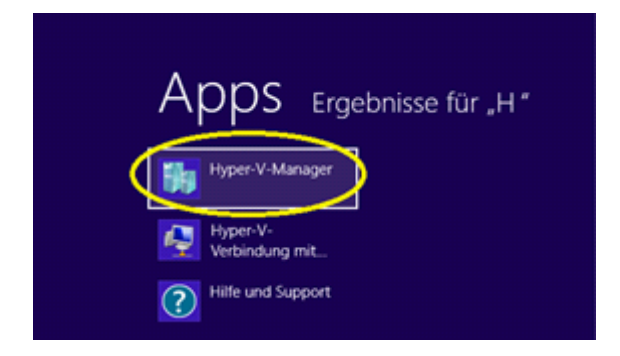

Um eine Netzwerkverbindung zu erstellen, klicken Sie bitte auf "Manager für virtuelle Switches...".

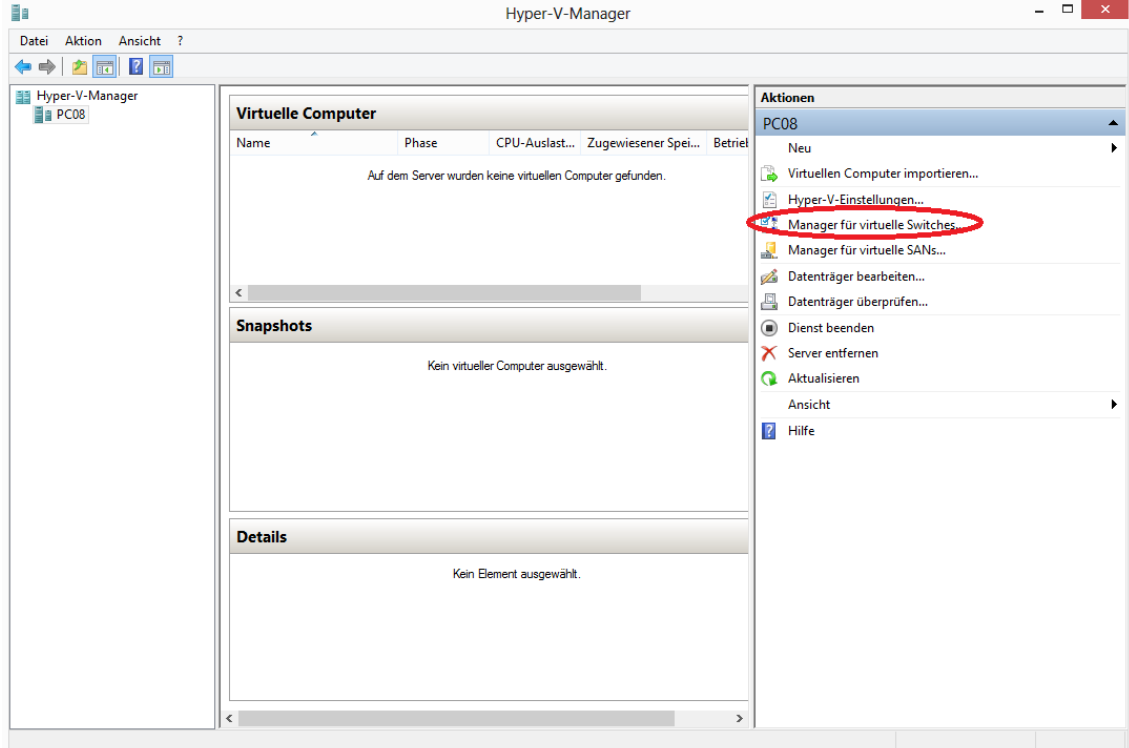

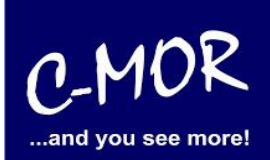

Es besteht nun die Auswahl zwischen einem externen, internen und privaten Switch. Wählen Sie "Extern" aus und klicken Sie nun auf "Virtuellen Switch erstellen".

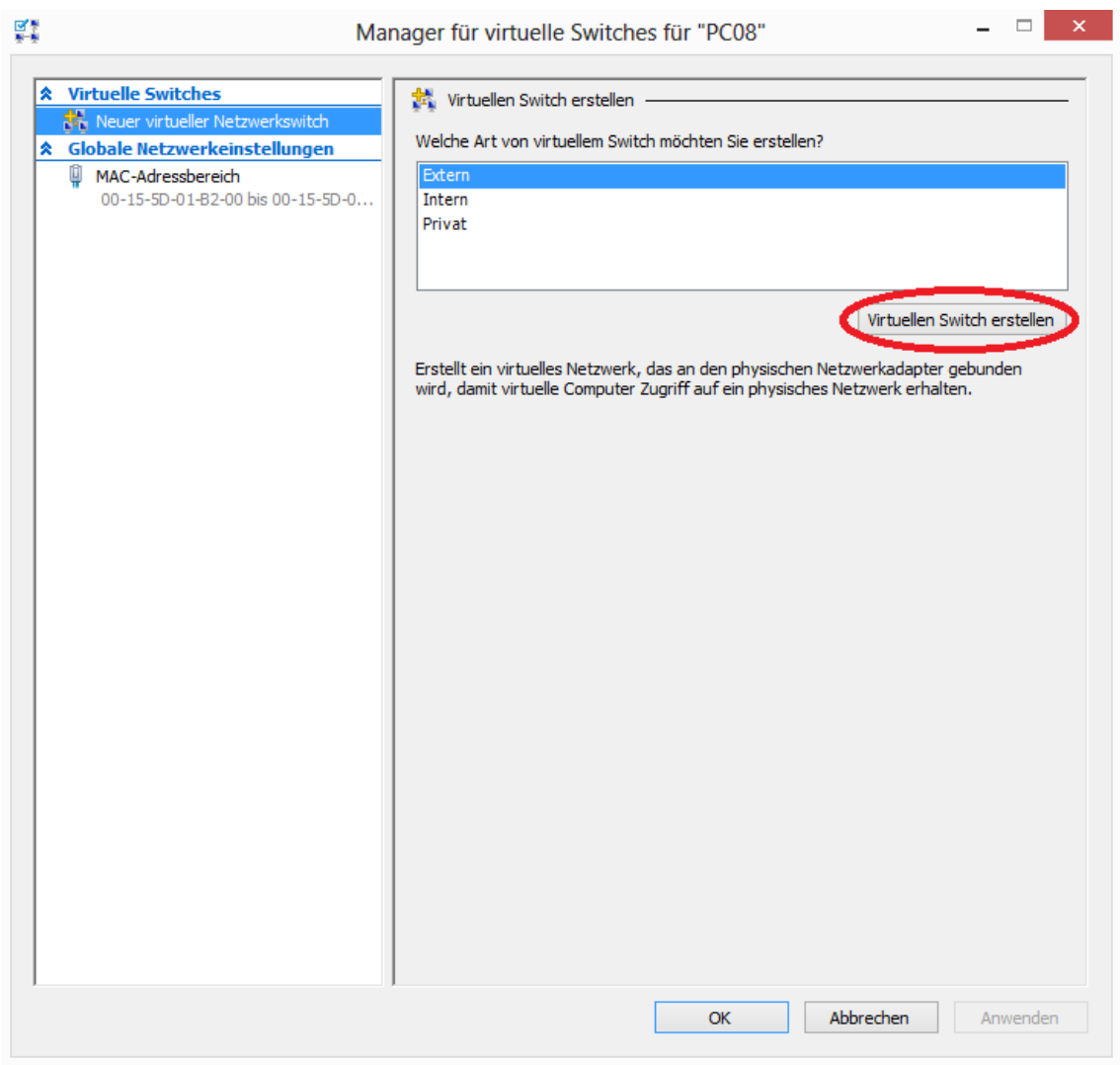

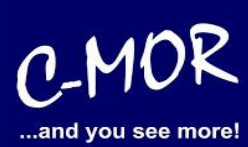

Nun können Sie Ihrem virtuellen Netzwerkswitch einen Namen geben. In unserem Beispiel ist das "zainternet". Bei Verbindungstyp bitte "Externes Netzwerk" beibehalten. Wählen Sie anschließend Ihre Netzwerkverbindung aus, damit sich der Switch später damit verbinden kann. Haben Sie diese Anweisungen vollzogen, dann klicken Sie auf "OK".

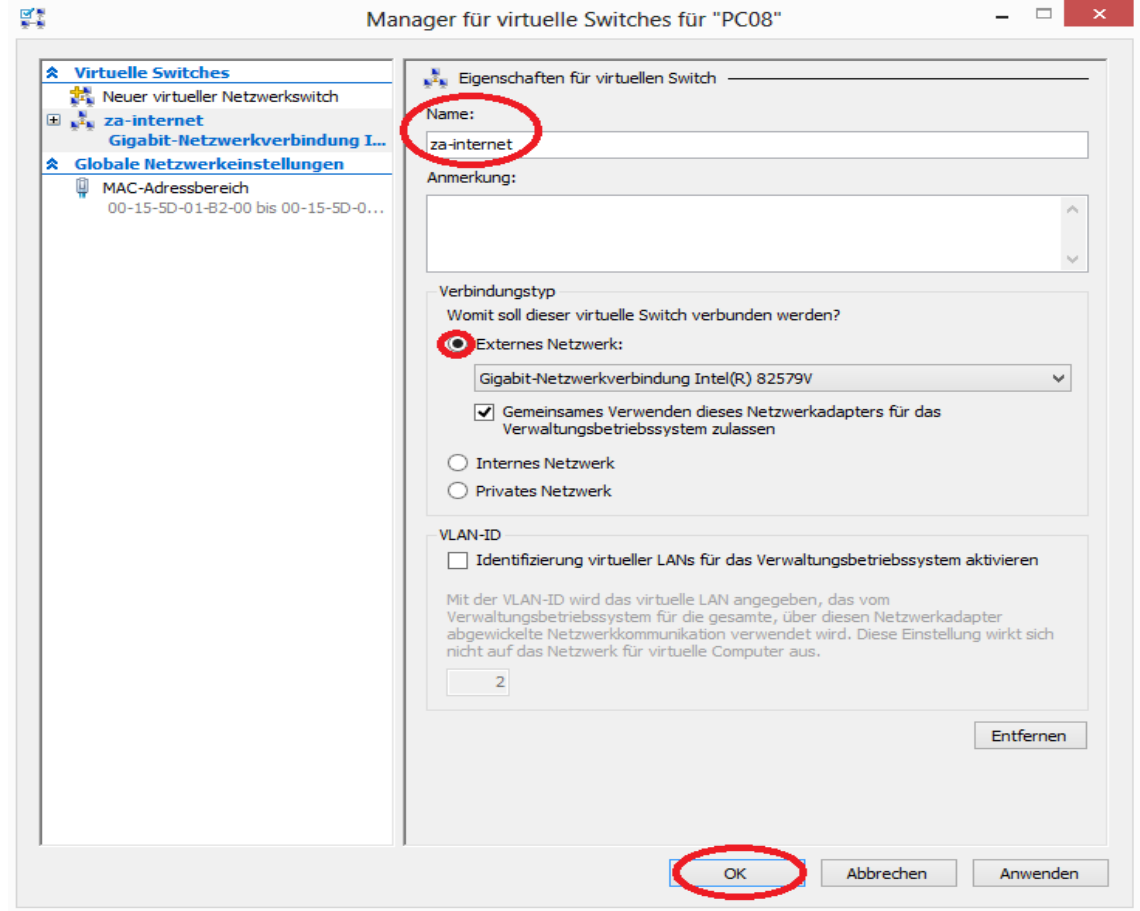

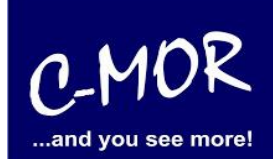

Folgende Meldung erscheint:

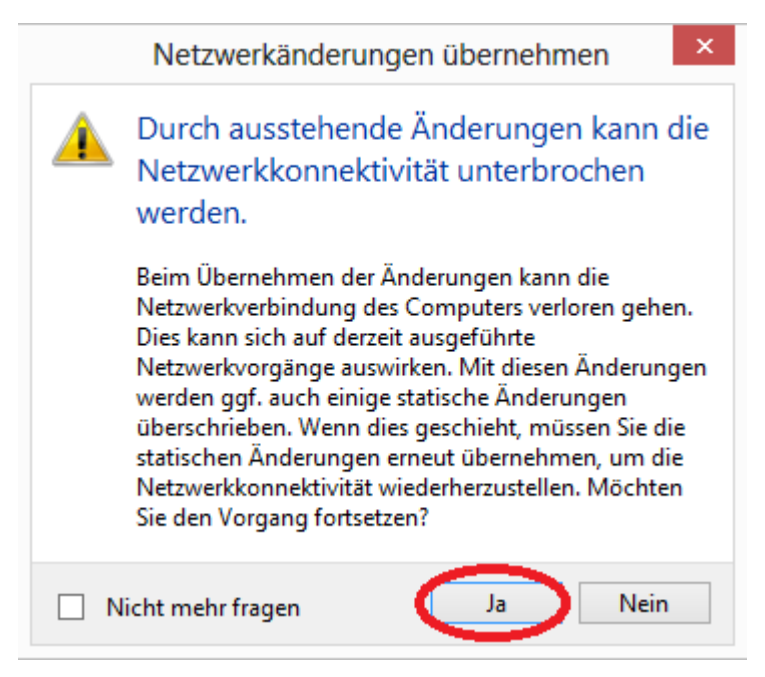

**Achtung!** Ihre Netzwerkverbindung wird dabei unterbrochen. Im weiteren Verlauf der Installation wird die Netzwerkverbindung aber wieder hergestellt.

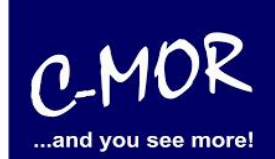

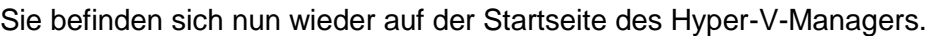

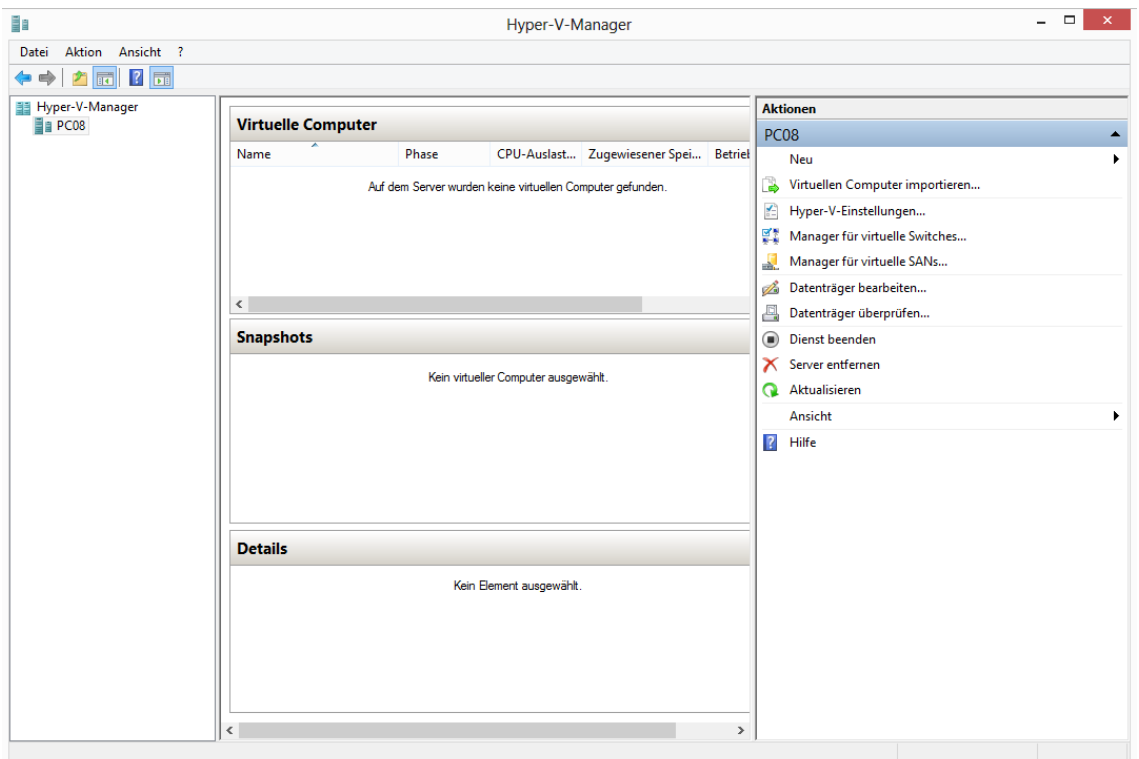

Um einen virtuellen Computer zu erstellen, klicken Sie bitte rechts bei Aktionen auf "Neu" und dann auf "Virtueller Computer…".

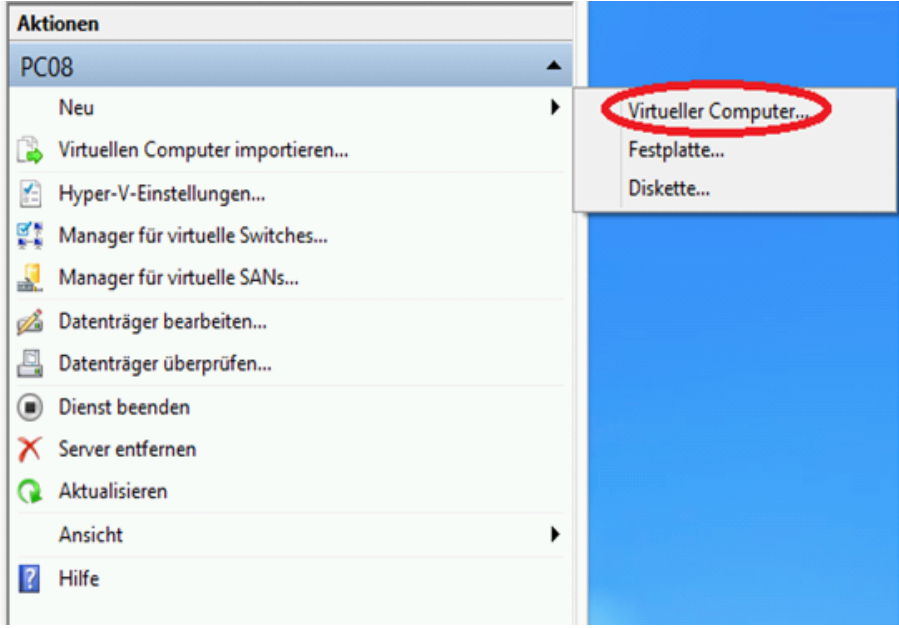

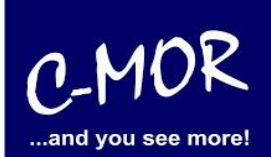

Folgendes Fenster wird dabei geöffnet:

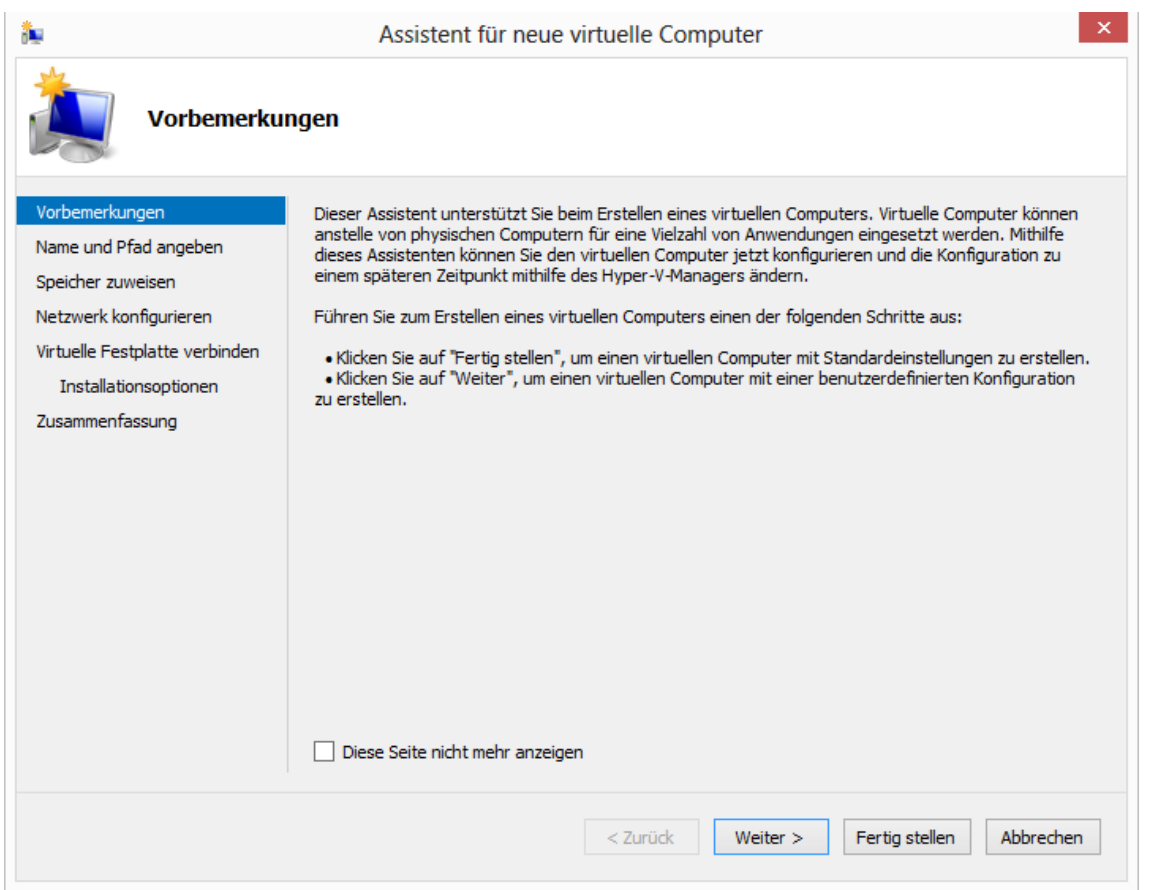

Durch "Weiter" kommen Sie zum nächsten Punkt, welche links aufgezeigt werden. In dem Fall zu "Name und Pfad angeben".

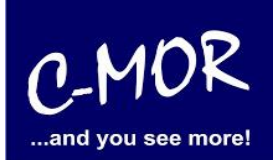

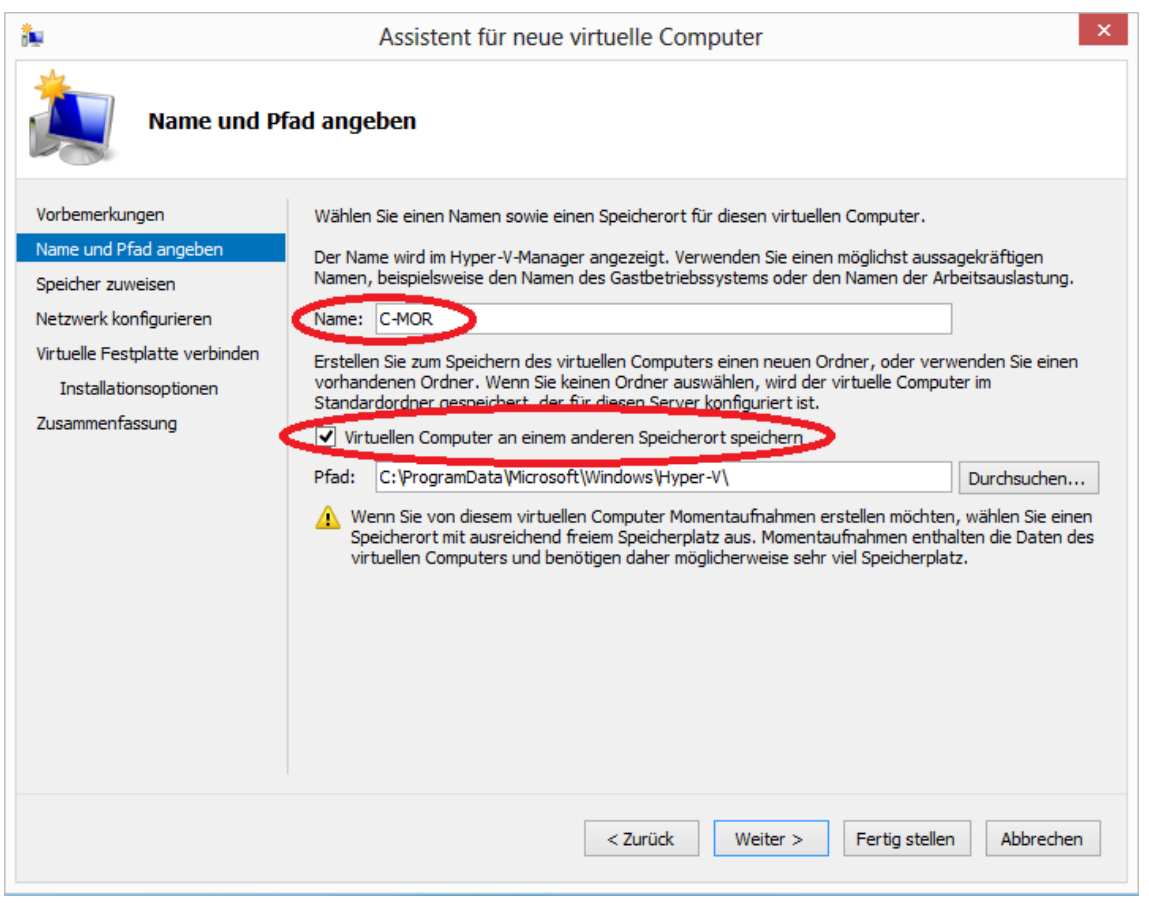

Nun können Sie Ihrem virtuellen Computer einen Namen geben und auswählen in welchem Pfad dieser gespeichert werden soll. **Tipp:** Falls die C-Platte zu klein ist, empfehlen wir Ihnen eine größere Festplattenpartition (zum Beispiel D:\...) auszuwählen. Bitte setzen Sie mit "Weiter" fort.

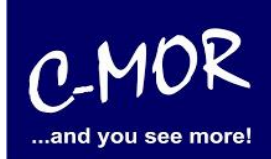

Als nächstes erscheint die Frage nach der Generation des virtuellen Computers. Hier kann nur die Einstellung "Generation 1" verwendet werden!

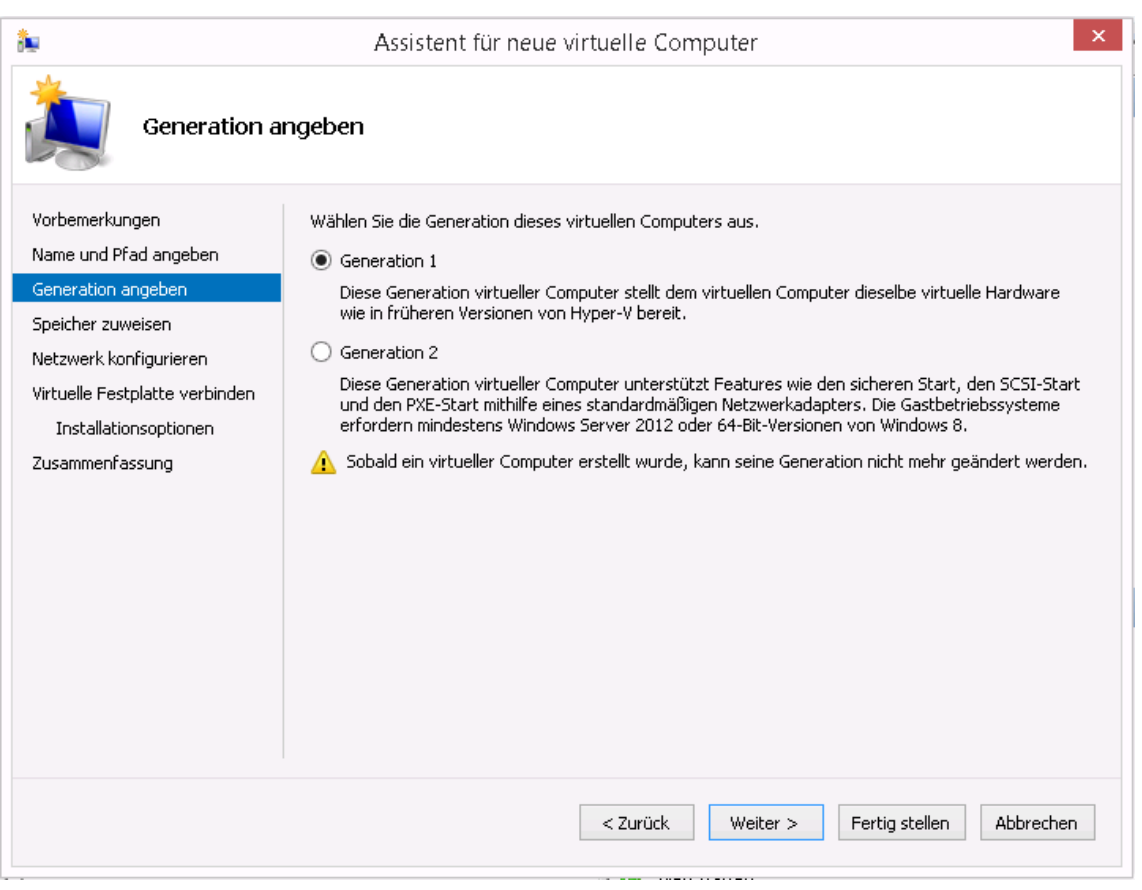

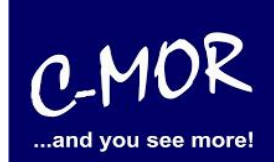

Anschließend gelangen Sie zu dem Punkt "Speicher zuweisen". Hier können Sie Ihrem virtuellen Computer Arbeitsspeicher zuweisen. Achtung**!** Die Speichergröße sollte nicht zu groß sein! Dieser Wert gilt allerdings nicht für alle Rechner. Wir empfehlen einen Arbeitsspeicher von 1024 MB auszuwählen. C-MOR kann mit einer Kamera auch mit 512MB RAM betrieben werden.

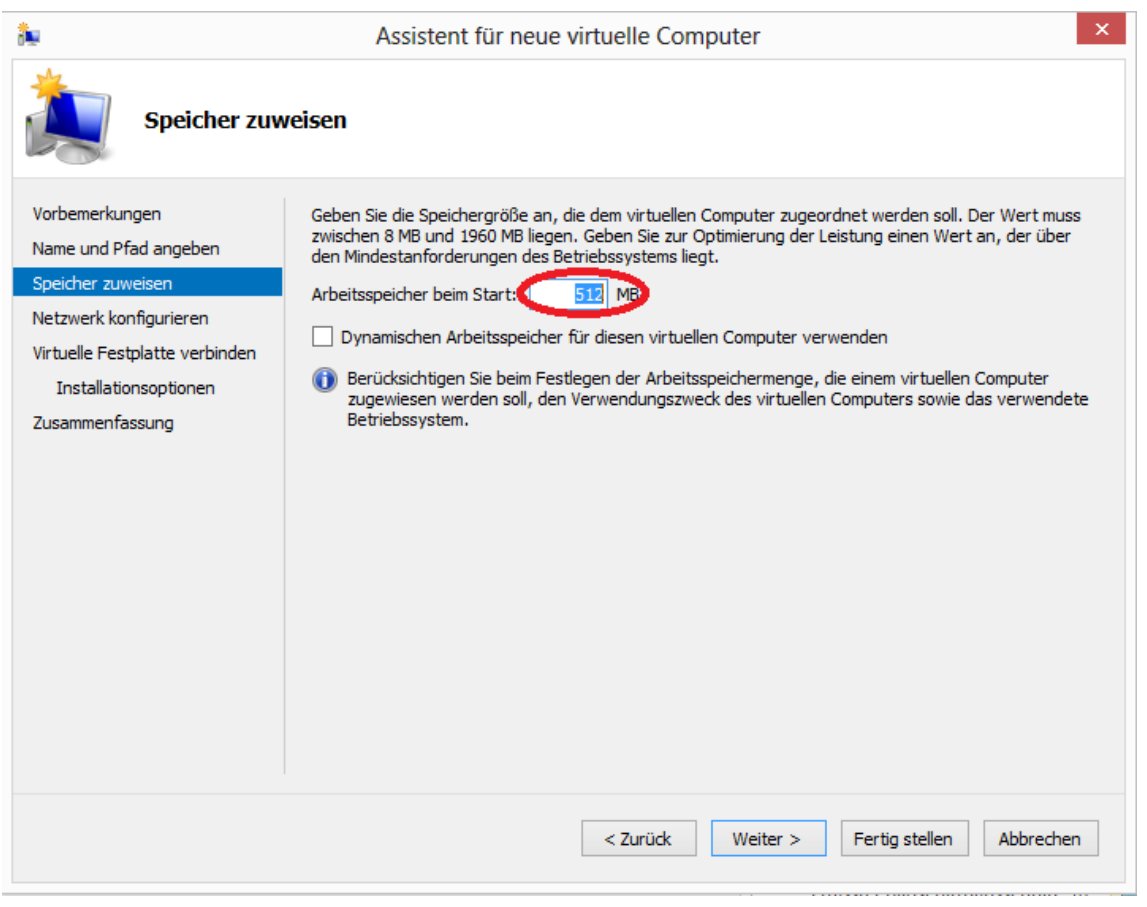

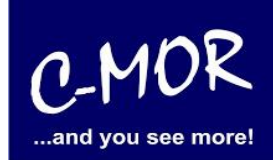

Unter "Netzwerk konfigurieren" stellen Sie bei Verbindung bitte Ihren virtuellen Netzwerkswitch ein, dem Sie zuvor einen Namen gegeben haben (za-internet).

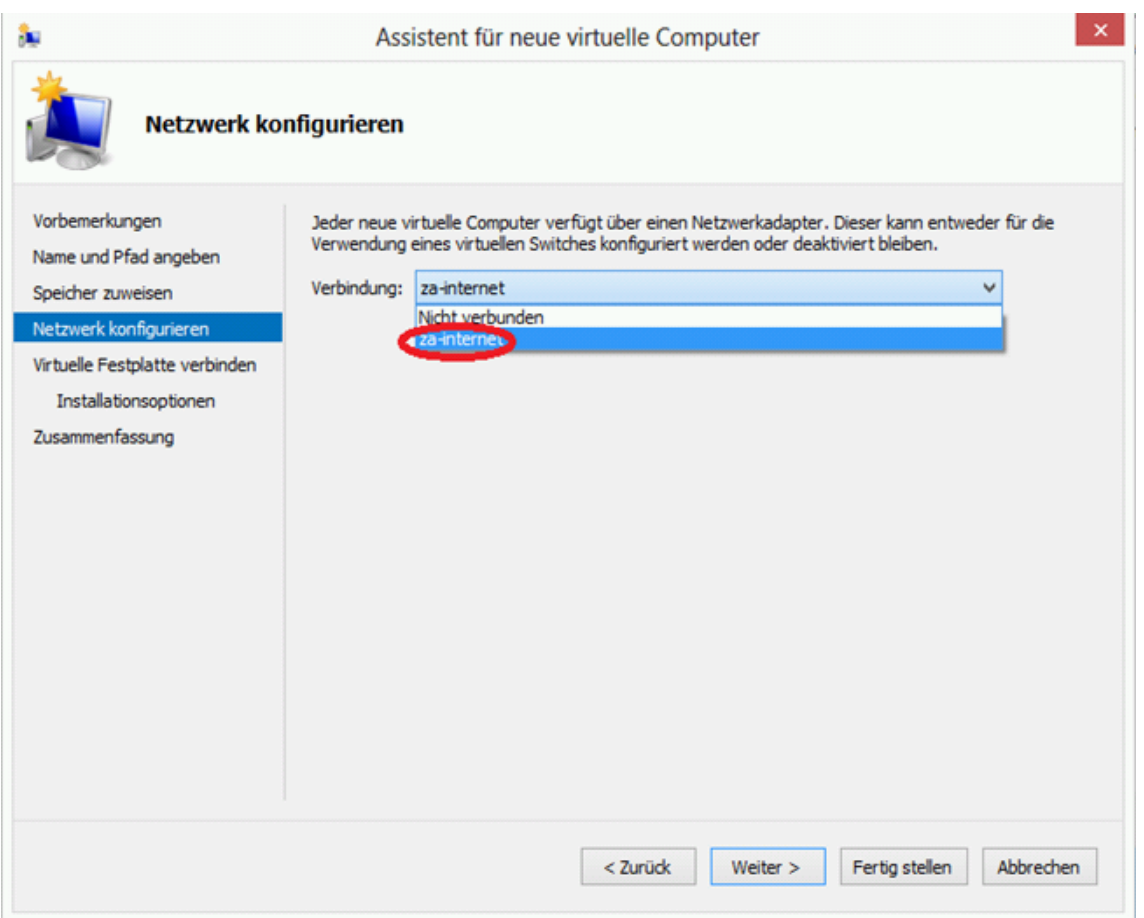

#### **Leitfaden für die Installation der freien Virtual Machine**

#### **C-MOR Videoüberwachung auf einem Microsoft Hyper-V-Server**

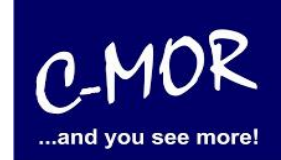

Damit das Betriebssystem installiert werden kann, muss ein virtueller Computer Speicherplatz verfügen. Diesen Speicher können Sie nun angeben. **Achtung!** Die maximale Größe bei C-MOR liegt bei 2TB! An diesem Punkt müssen Sie sich für eine virtuelle Festplattengröße entscheiden. Wenn Sie die Automatische Installation wählen, welche in späteren Schritten beschrieben wird, so müssen Sie es sich nicht zwingend merken, welche Größe Sie festlegen. Möchten Sie aber im späteren Verlauf eine Installation mit eigener Partitionierung durchführen, so sollten Sie sich hier Ihre gewählte Festplattengröße merken.

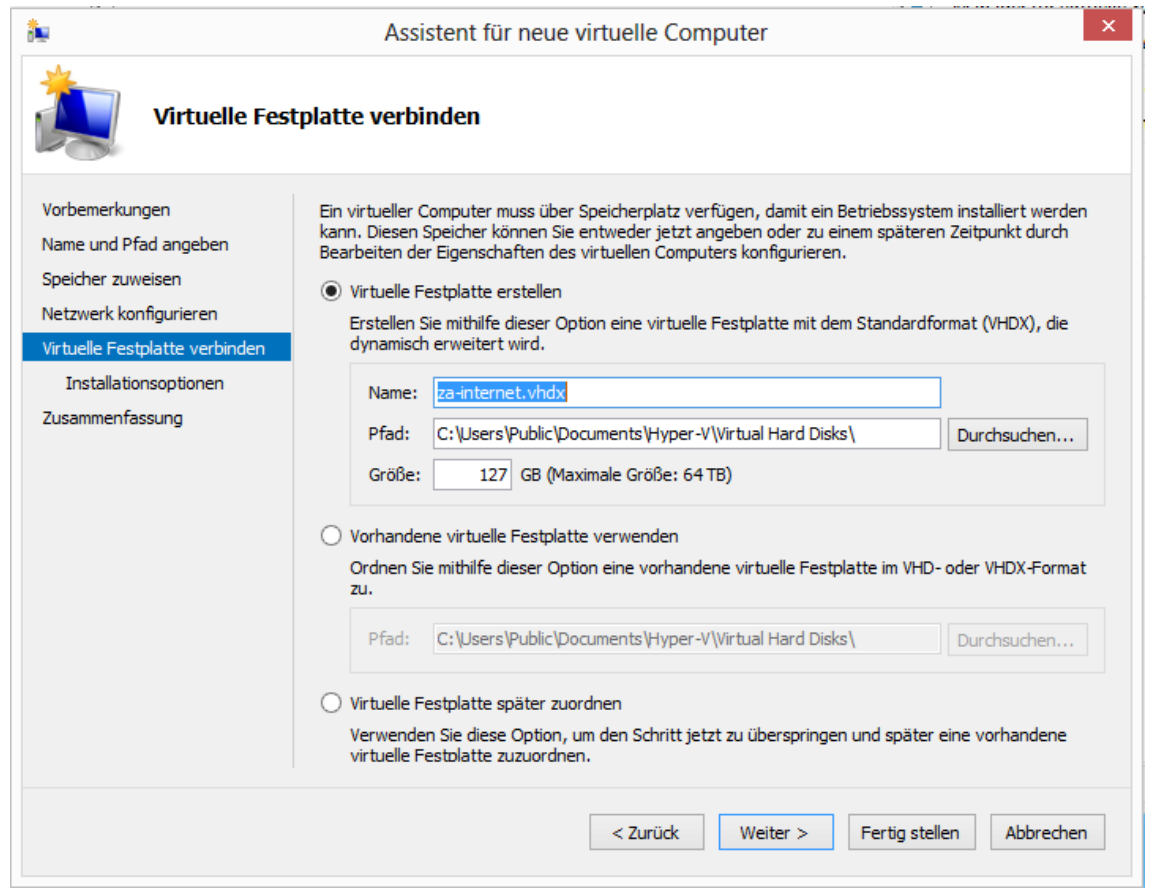

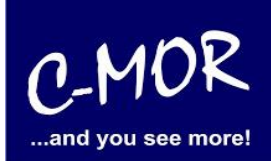

Klicken Sie unter "Installationsoptionen" auf "Betriebssystem von startfähiger CD/DVD-Rom installieren". Fügen Sie bei "Abbilddatei(ISO):" die vorher runtergeladene ISO-Datei hinzu.

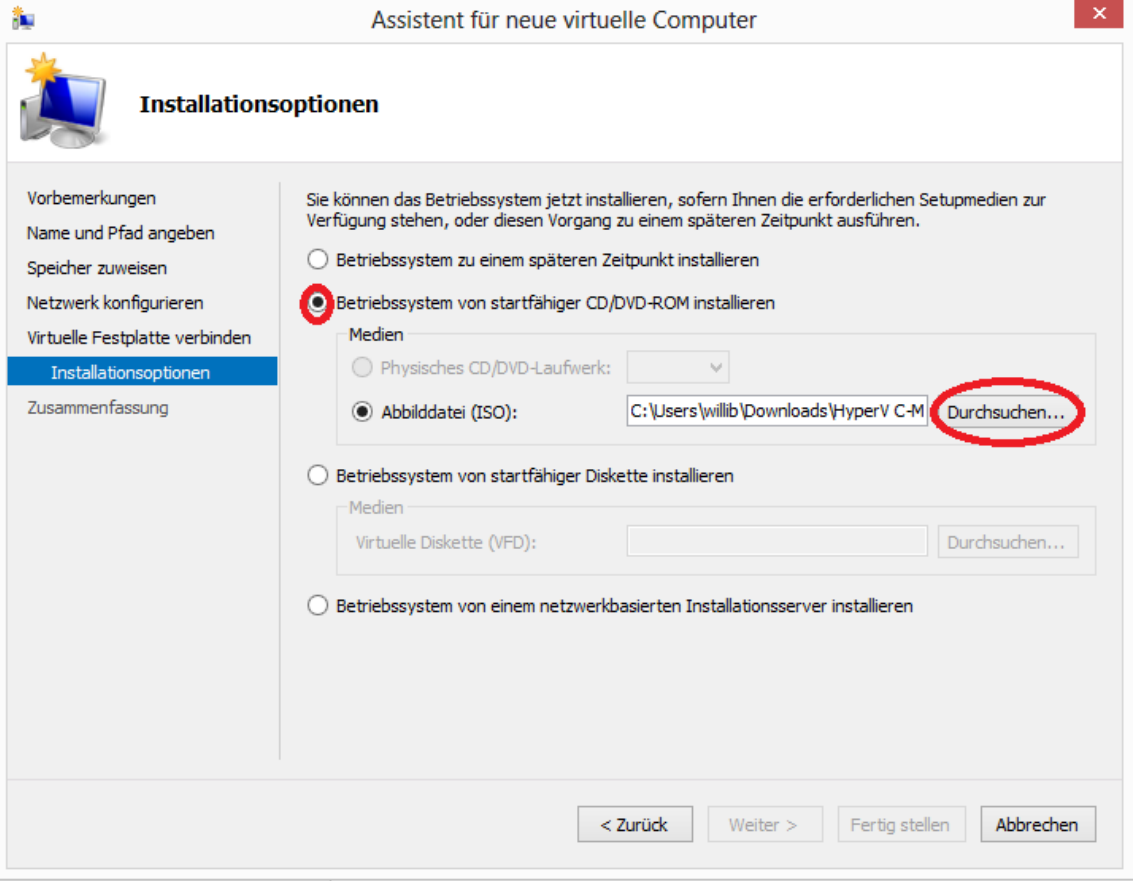

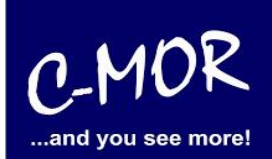

Unter "Zusammenfassung" können Sie nun Ihre Angaben prüfen, bevor der Assistent geschlossen wird und der virtuelle Computer erstellt wird. Klicken Sie danach auf "Fertig stellen".

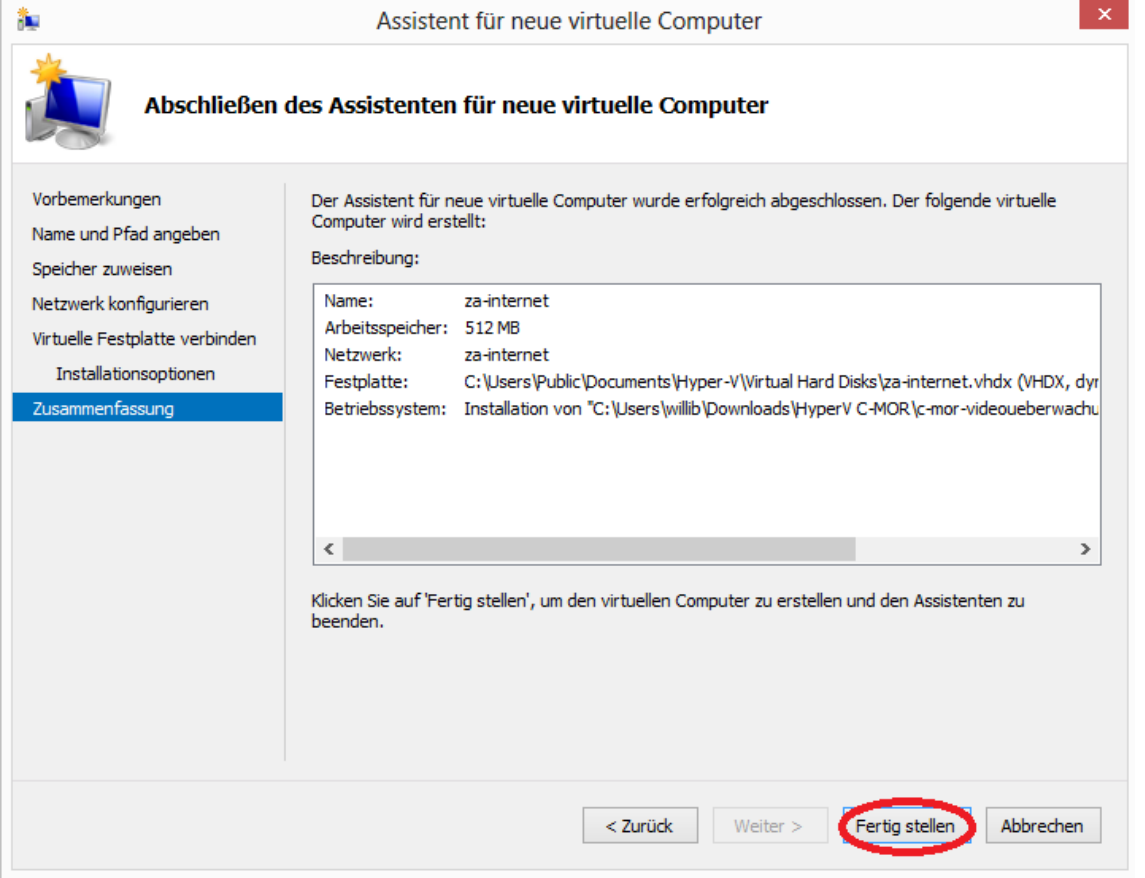

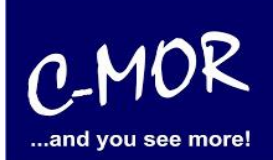

Auf der Startseite des Hyper-V-Managers sehen Sie nun unter "Virtuelle Computer" Ihren erstellten virtuellen Computer. Allerdings befindet sich dieser noch in der Phase ausgeschaltet.

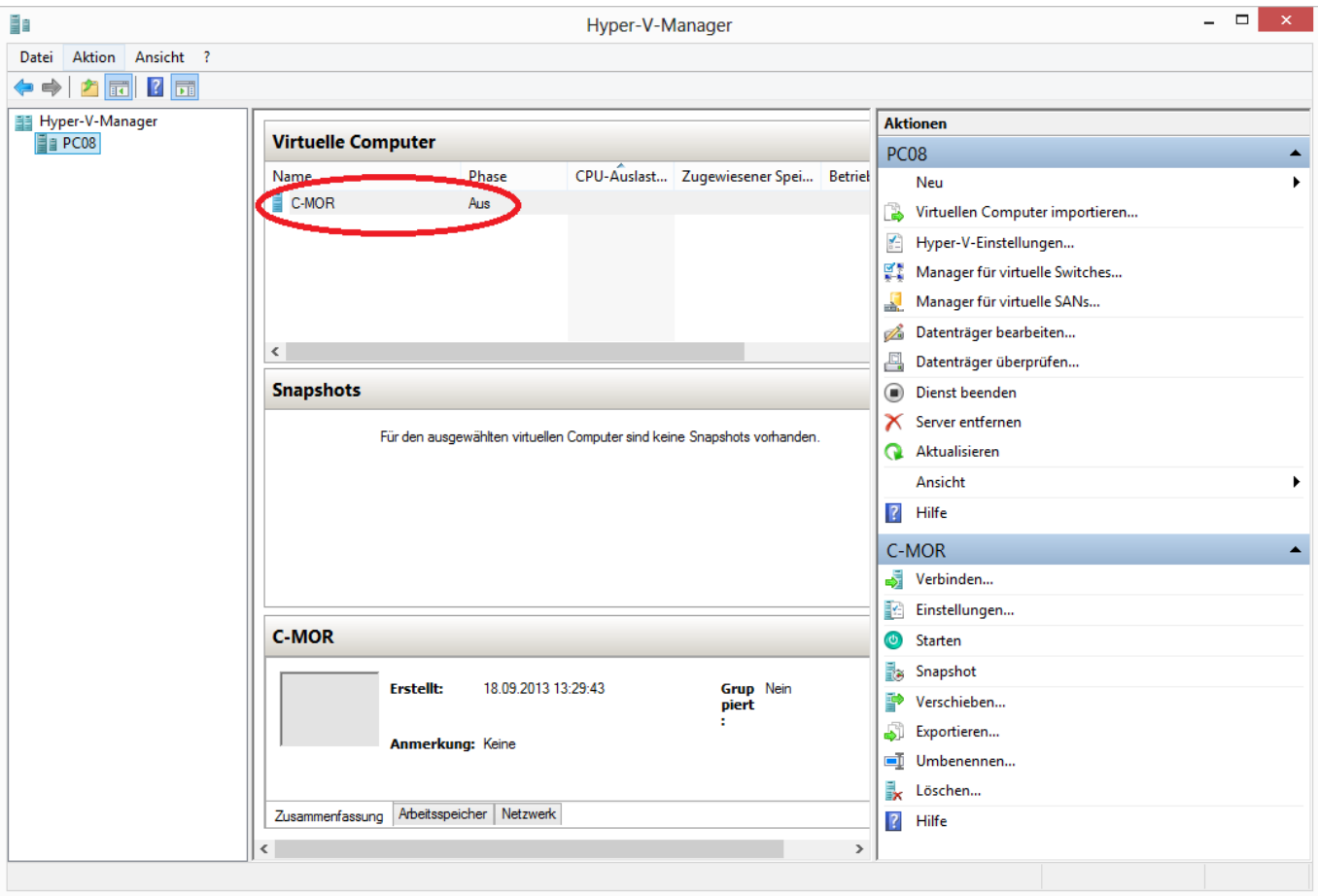

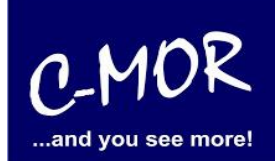

Gehen Sie nun wieder auf die Startseite des Hyper-V-Managers und klicken Sie unten rechts auf "Verbinden…".

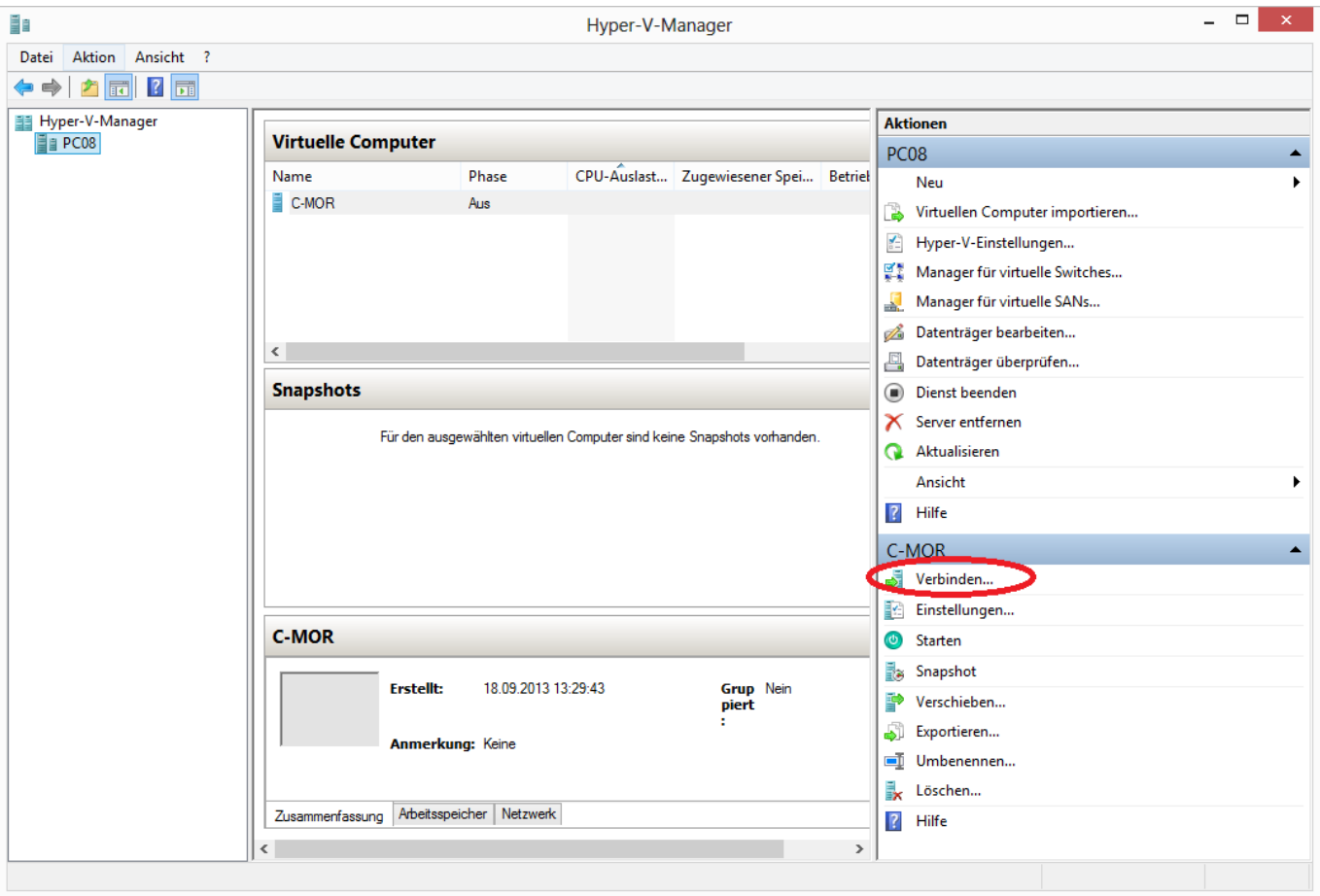

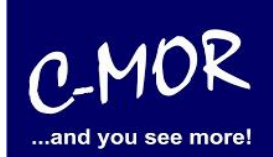

Es öffnet sich folgendes Fenster:

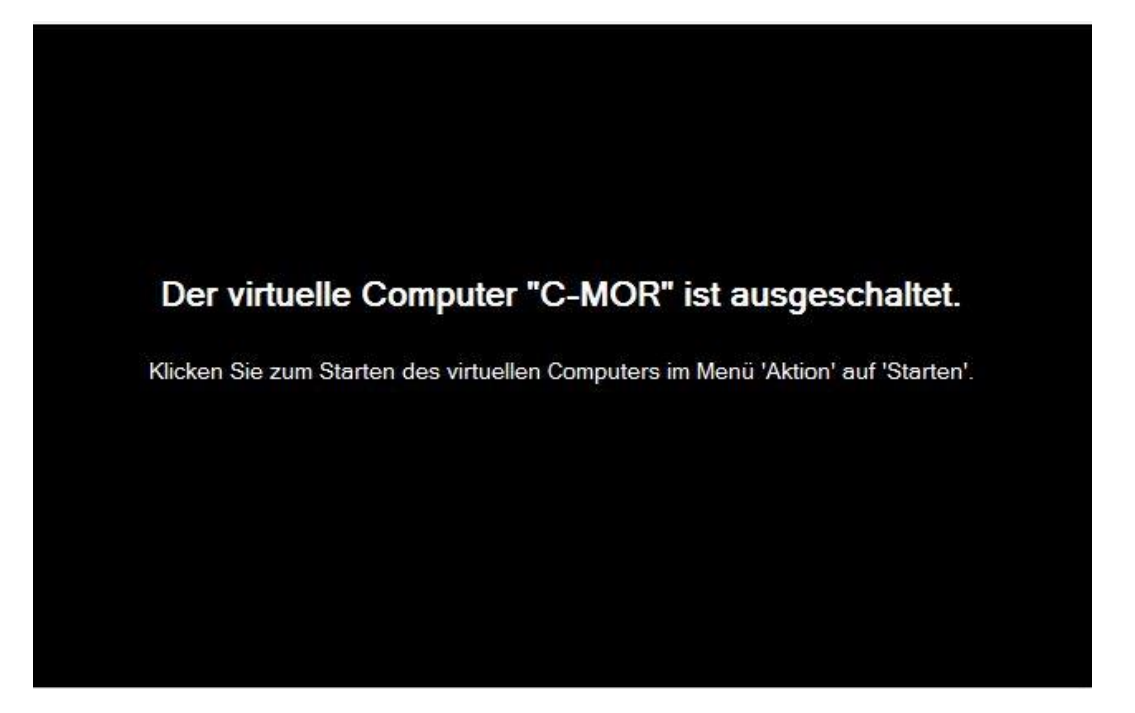

Wie es in der Meldung im oberen Konsolenbildschirm bereits dasteht, klicken Sie bei der Startseite des Hyper-V-Managers unten rechts nun auf "Starten".

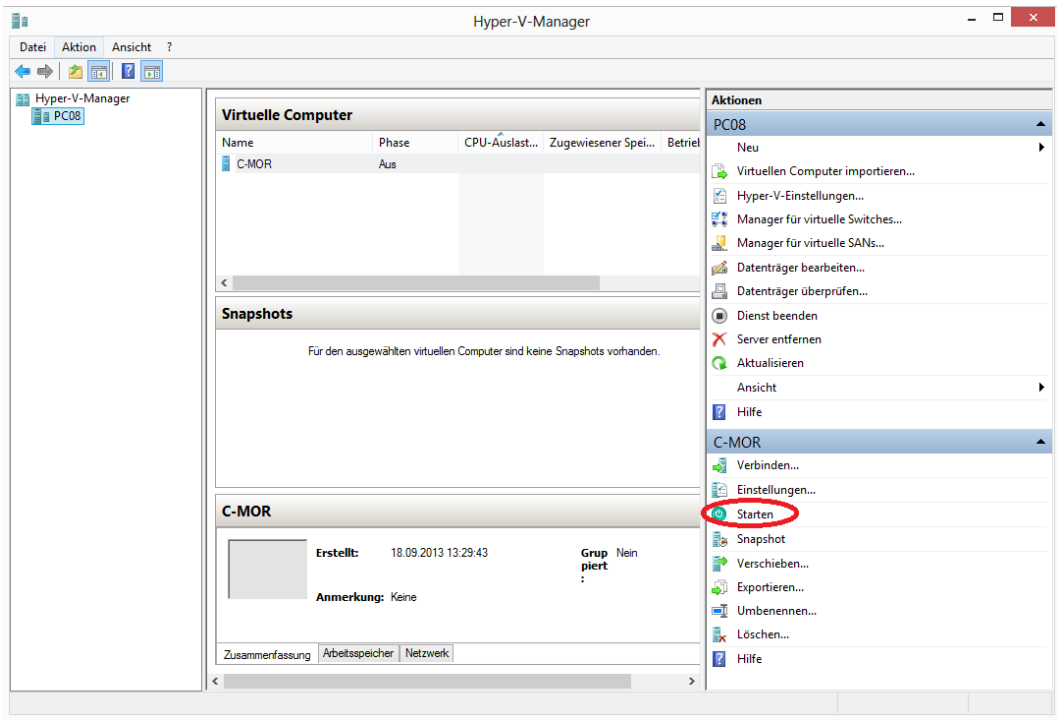

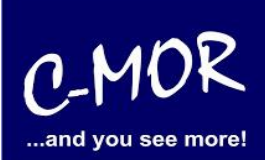

Der virtuelle C-MOR wird gestartet und erscheint mit folgendem Start-Bildschirm, welcher mit einem einfachen Return (Enter- Taste) für die Installation bestätigt wird:

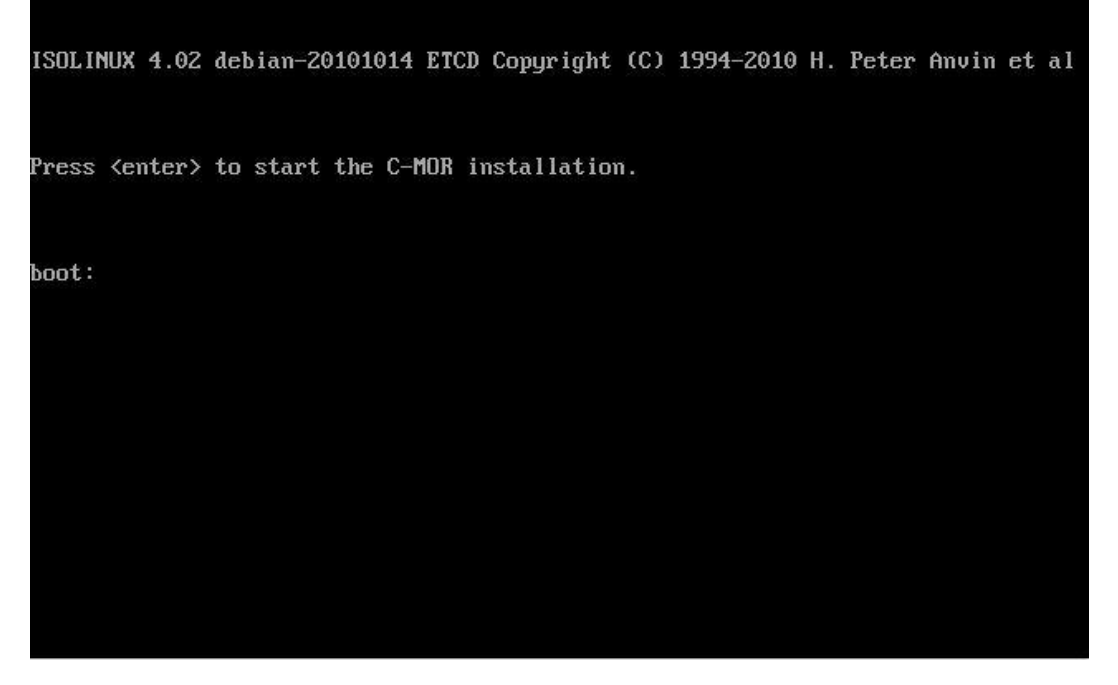

Danach erscheint das Installationsmenü, was mit der Auswahl "Automatically" installiert wird. Möchten Sie C-MOR mit eigener Partitionierung installieren, so wechseln Sie ab hier zu der Dokumentation [https://www.c](https://www.c-mor.de/pdf/c-mor-experten-installation.pdf)[mor.de/pdf/c-mor-experten-installation.pdf.](https://www.c-mor.de/pdf/c-mor-experten-installation.pdf)

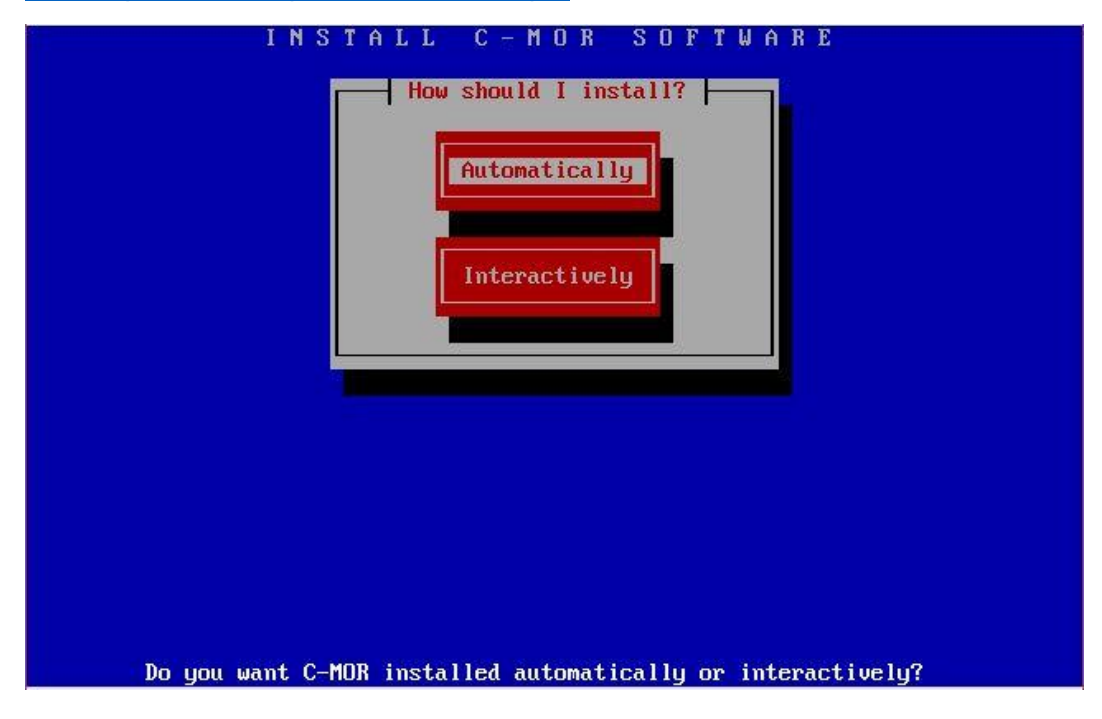

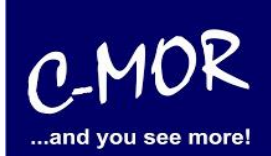

Der Installationsfortschritt wird angezeigt:

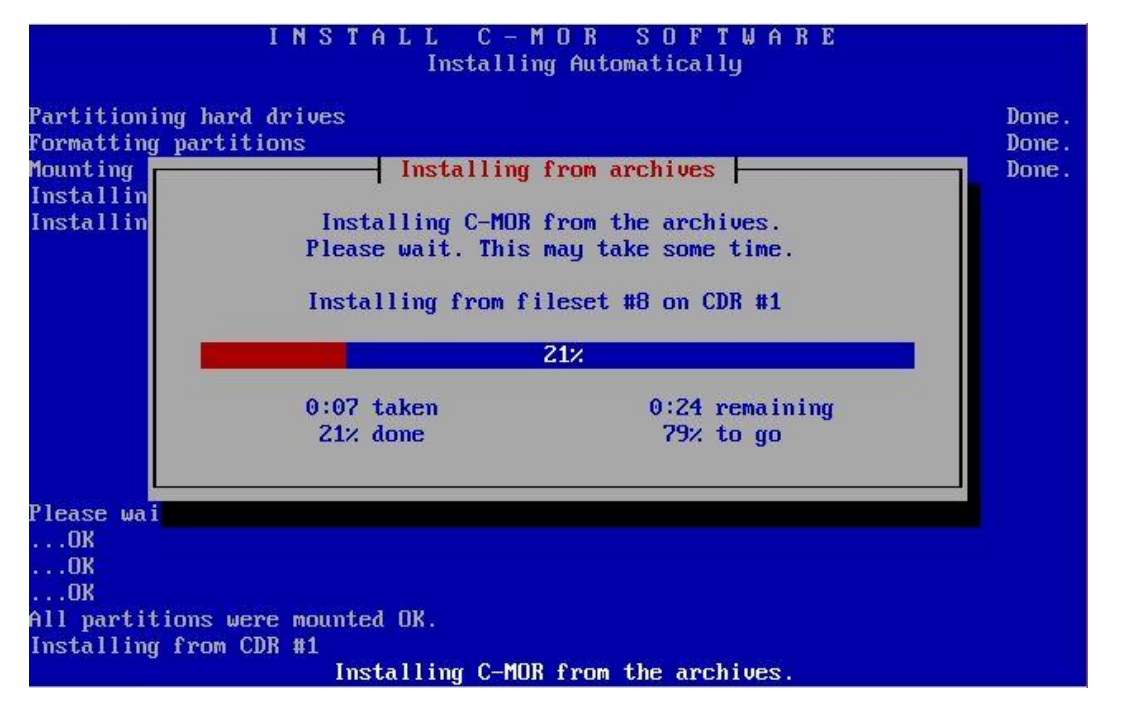

Die C-MOR Virtual Machine ist jetzt installiert! Es geht wieder mit der Enter-Taste weiter:

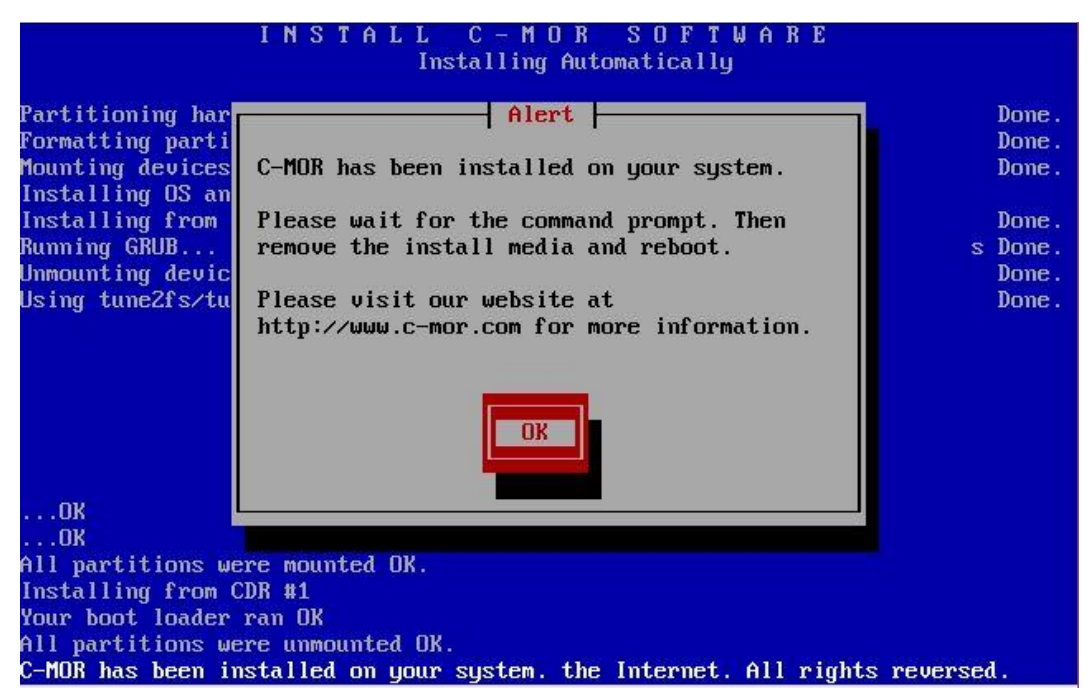

Sobald dieses Bild erscheint, geben Sie einfach "exit" ein, um das System zu starten.

#### **C-MOR Videoüberwachung auf einem Microsoft Hyper-V-Server**

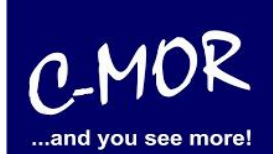

Running GRUB...<br>Unmounting devices Done. Done. Using tune2fs/tune4fs to identify your ext2,3,4 partitions Done. Run complete. Please remove media and reboot. All partitions were unmounted OK.sh: can't create /tmp/mondo.tmp.pZjkur/mondo-ru n-prog-thing.tmp: nonexistent directory. Please wait for the command prompt. Then remove the install media and reboosh: can't create /tmp/mondo.tmp.p2jkyr/mo ndo-run-prog-thing.tmp: nonexistent directorycom for more information. Restore log (/var/log/mondorestore.log) copied to /var/log on your hard disk Mondo-restore is exiting (retual=0) Execution run ended; result=0 Type 'less /var/log/mondorestore.log' to see the output log<br>Type 'exit' to reboot the PC BusuBox v1.18.5-r3091 (2013-03-15 09:03:55 CET) built-in shell (ash) Enter 'help' for a list of built-in commands.  $# exit$ 

Nachdem Sie "exit" eingeben haben und die Installation erfolgreich war, erscheint folgender Konsolenbildschirm. Wichtig! C-MOR startet sich einmal neu für das Setup.

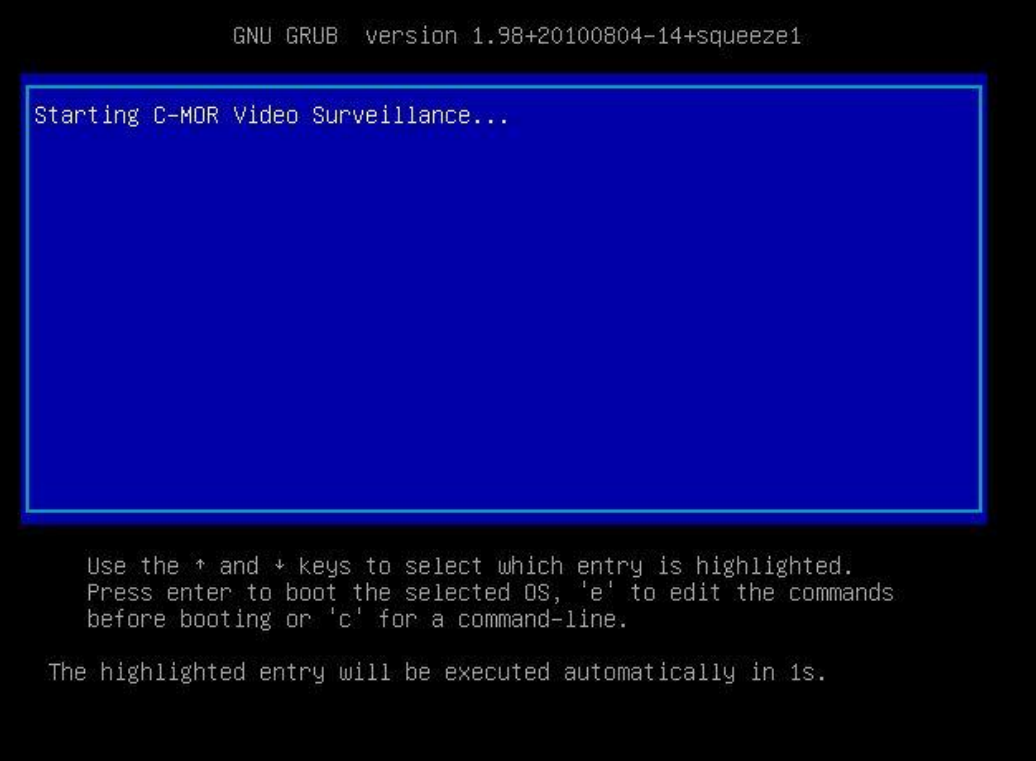

#### **Leitfaden für die Installation der freien Virtual Machine**

#### **C-MOR Videoüberwachung auf einem Microsoft Hyper-V-Server**

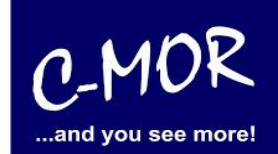

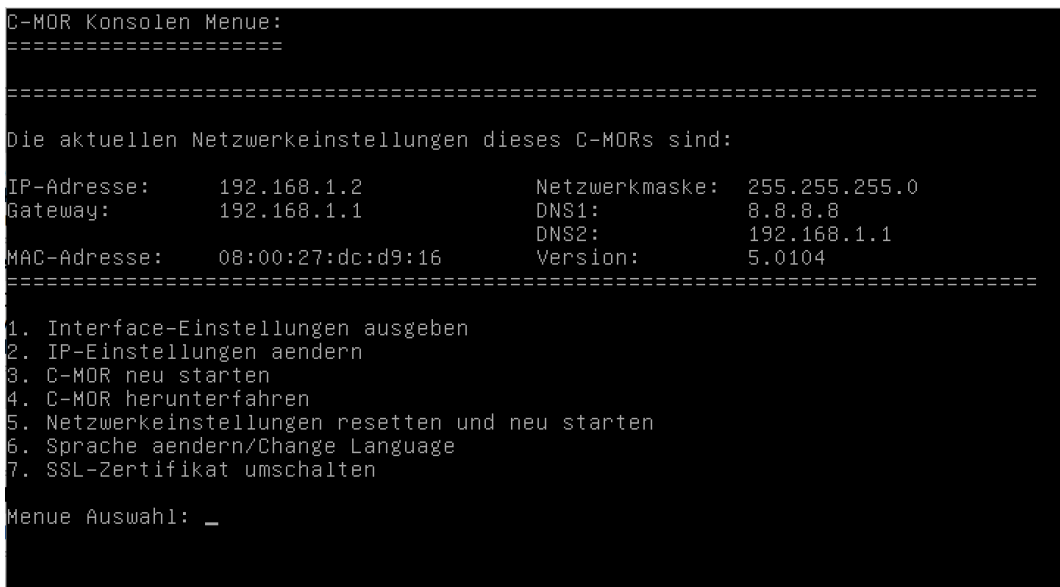

Als letzter Punkt für die Installation von C-MOR, muss die IP-Adresse passend zur Ihrem Netzwerk konfiguriert werden. Dies erfolgt über die C-MOR Konsole. Wichtig ist hier, dass die IP-Adresse in Ihrem Netzwerk noch frei ist und passend zu Ihrem Arbeitsplatz konfiguriert wird. Die hier im Beispiel aufgeführten IP-Adressen sind Beispieladressen. Es ist die Ausnahme, dass diese Adressen für Sie so passen.

Unter Windows können Sie in der "Eingabeaufforderung" die passende IP-Adresse ermitteln. Klicken Sie hierzu links unten auf den Windows-Start Button und starten Sie die "Eingabeaufforderung":

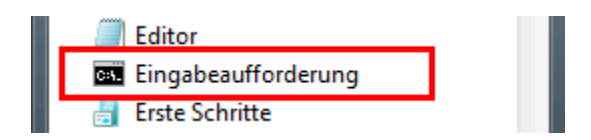

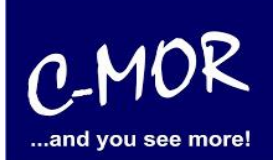

In der Eingabeaufforderung ermitteln Sie durch Eingabe des Befehls "ipconfig" welchen Sie ganz einfach mit Enter bestätigen, die IP-Einstellungen Ihres PCs und können daraus die Einstellungen für C-MOR ableiten:

 $\Box$  $\overline{\mathbf{m}}$ Eingabeaufforderung Microsoft Windows [Uersion 6.3.9600]<br>(c) 2013 Microsoft Corporation. Alle Rechte vorbehalten. H:\>ipconfig Windows-IP-Konfiguration Ethernet-Adapter vEthernet (LAN): Verbindungsspezifisches DNS-Suffix: fe80::49b1:f229:b274:b5e%30<br>172.20.1.178<br>255.255.255.0<br>172.20.1.1 Uerbindungslokale IPv6-Adresse E IPv4-Adresse E ٠ ۰. ٠ Subnetzmaske **Standardgateway** Ethernet-Adapter vEthernet (HostOnly): Verbindungsspezifisches DNS-Suffix:<br>Verbindungslokale IPv6-Adresse . : fe80::983c:48fb:2971:db80x21<br>192.168.1.5<br>255.255.255.0 IPu4-Adresse ٠ Subnetzmaske E ٠ Standardgateway Ethernet-Adapter UirtualBox Host-Only Network:

Im Beispiel hat der PC die IP-Adresse 17.20.1.178. Daraus ergibt im Regelfall eines einfachen Netzwerks, dass die IP-Adresse des C-MOR auch mit 172.20.1.xxx beginnen muss. Die letzte Ziffer muss sich von der des PCs unterscheiden und frei sein. Diese kann beispielsweise auf "172.20.1.234" gesetzt werden. Die letzte Ziffer darf im Bereich 1-254 liegen und muss frei sein. Prüfen Sie dies mit dem Befehl "ping", der wie im Beispiel die Meldung "Zielhost nicht erreichbar" anzeigen muss, wenn die IP-Adresse frei ist. Ist diese belegt, muss eine andere getestet und ggf. auch dann benutzt werden:

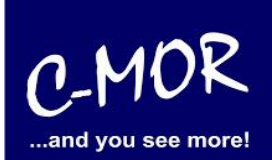

Ist die IP-Adresse noch frei:

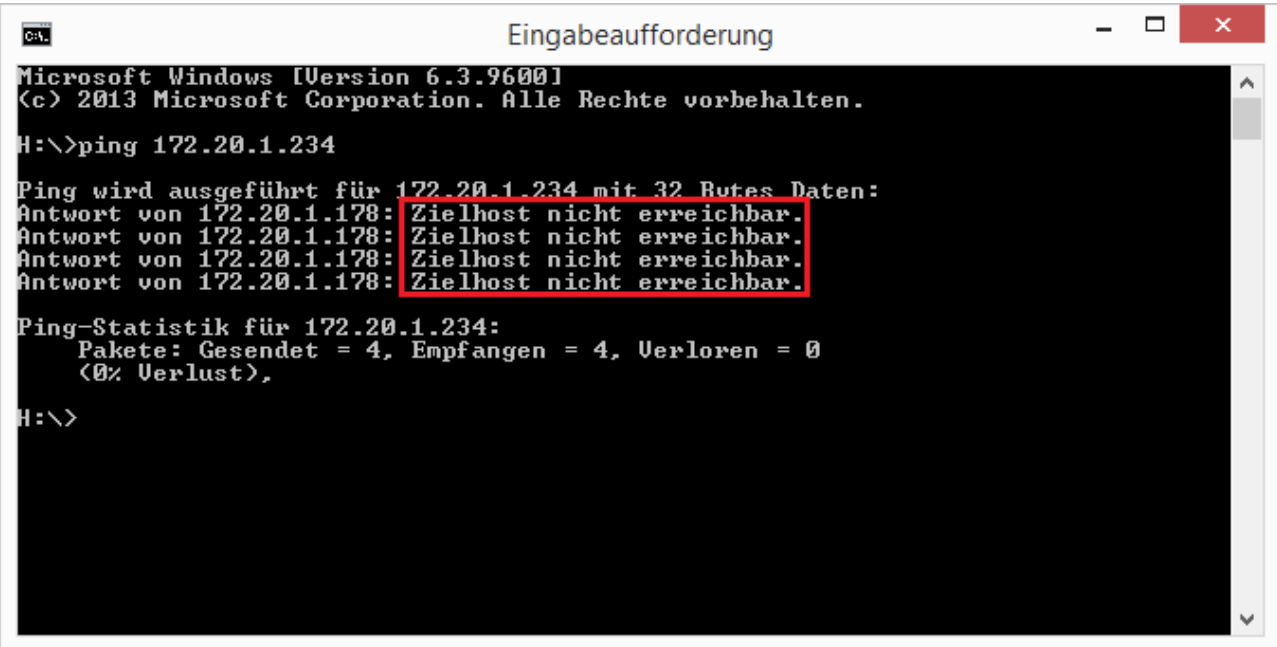

Die Anzeige, falls die IP-Adresse belegt ist und eine andere ausgesucht werden muss:

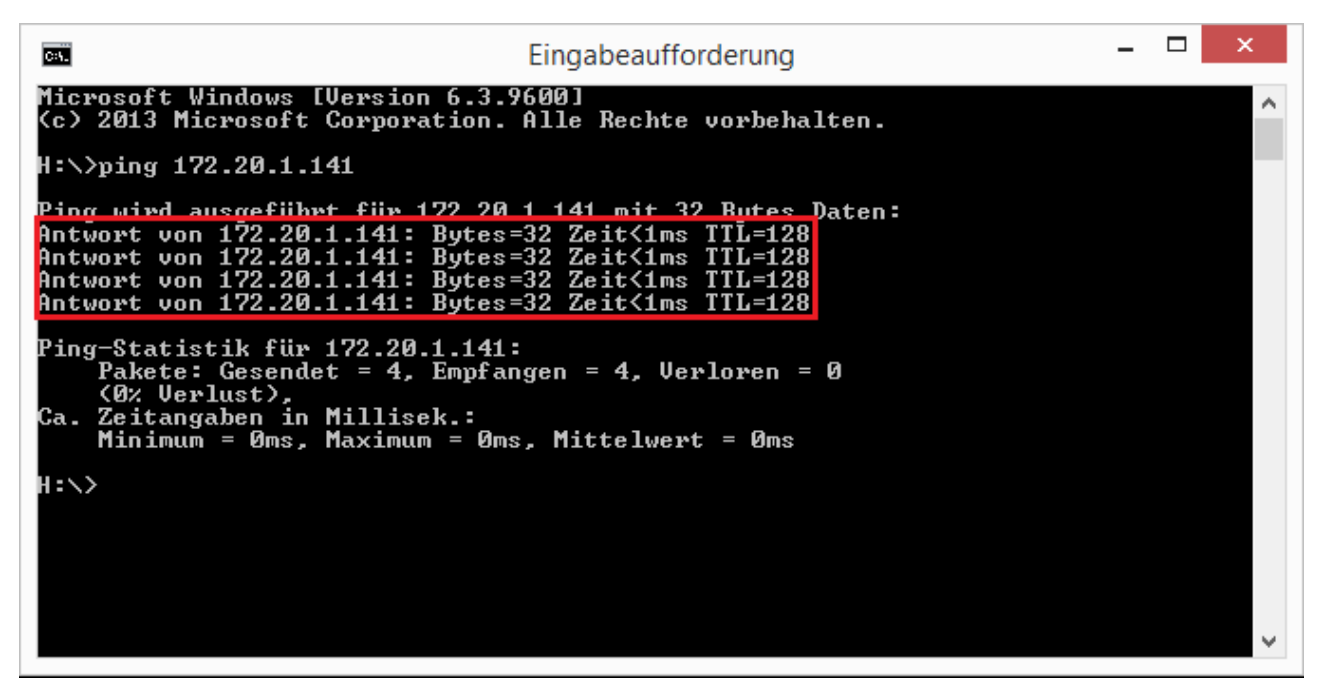

Auch die Subnetzmaske "255.255.255.0" und das Standardgateway "172.20.1.1" können aus der Ausgabe des Befehls "ipconfig" ausgelesen werden. Diese zwei Einstellungen müssen so übernommen werden.

#### **Leitfaden für die Installation der freien Virtual Machine**

#### **C-MOR Videoüberwachung auf einem Microsoft Hyper-V-Server**

 $C-MOR$ and you see more!

**Hinweis**: Bitte beachten Sie, dass es noch weitere Punkte bei der Vergabe der IP-Adresse gibt. Diese Beschreibung dient lediglich dazu, C-MOR generell zu konfigurieren. Fragen Sie einen Sachkundigen, wenn Sie die Einstellungen dauerhaft belassen wollen um Netzwerkprobleme zu vermeiden! Es kann auch vorkommen, dass ping keine Rückmeldung liefert und trotzdem die gewählte IP-Adresse belegt ist!

Die Einstellungen der IP-Adresse erfolgt in der C-MOR Konsole durch die Auswahl des Menüpunkt 2. doch vorher müssen Sie mit dem Admin Passwort Ihre Berechtigung bestätigen, das Default Admin Passwort lautet "admin". Für die Änderungen der IP-Einstellungen erscheint folgende Eingabeaufforderung:

\_\_\_\_\_\_\_\_\_\_\_\_\_\_\_\_\_\_\_\_\_\_\_\_\_\_\_\_\_\_\_\_\_\_\_\_\_\_\_\_\_\_\_\_\_\_\_\_\_\_\_\_\_\_\_\_\_\_\_\_\_\_\_\_\_\_\_\_\_\_\_\_\_\_\_\_\_\_\_\_\_\_\_\_\_\_\_\_\_\_\_\_\_\_\_

Interface-Einstellungen ausgeben IP-Einstellungen aendern C-MOR neu starten ե–mok neu starten<br>C–MOR herunterfahren<br>Netzwerkeinstellungen resetten und neu starten<br>Sprache aendern/Change Language 5., Sprache aendern/Change Language SSL-Zertifikat umschalten Menue Auswahl: 2 Bitte Admin Passwort eingeben: Menue 2 ausgewaehlt Neue IP-Adresse eingeben (kein Validierungscheck): 172.20.1.234 Neue Netzmaske eingeben (255.0.0.0 benutzen falls nicht sicher): 255.255.255.0 Neue Gateway-Adresse eingeben (kein Validierungscheck): 172.20.1.1 Die Namesserver sind gesetzt auf: 8.8.8.8, 192.168.1.1. Moechten Sie die Nameserver aendern? Diese Einstellung ist optional! (j/N) Neue Netzmaske eingeben (255.0.0.0 benutzen falls nicht sicher): 255.255.255.0 Neue Gateway-Adresse eingeben (kein Validierungscheck): 172.20.1.1 Die Namesserver sind gesetzt auf: 8.8.8.8, 192.168.1.1. Moechten Sie die Nameserver aendern? Diese Einstellung ist optional! (j/N) j Bitte ersten DNS-Server eingeben (falls unsicher 8.8.8.8 verwenden): 172.20.1.1 Bitte zweiten DNS-Server eingeben (falls unsicher, 8.8.4.4 verwenden): 172.20.1.2 Neue IP-Adresse: 172.20.1.234<br>Neue Netzmaske: 255.255.255.0<br>Neues Gateway: 172.20.1.1<br>Neuer DNS-Server 1: 172.20.1.1<br>Neuer DNS-Server 2: 172.20.1.2 ind die Angaben richtig? (j/N)

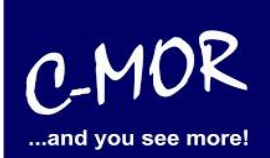

Wurden die Daten erfolgreich eingegeben, so wird die neu gesetzte IP-Adresse in der Konsole angezeigt:

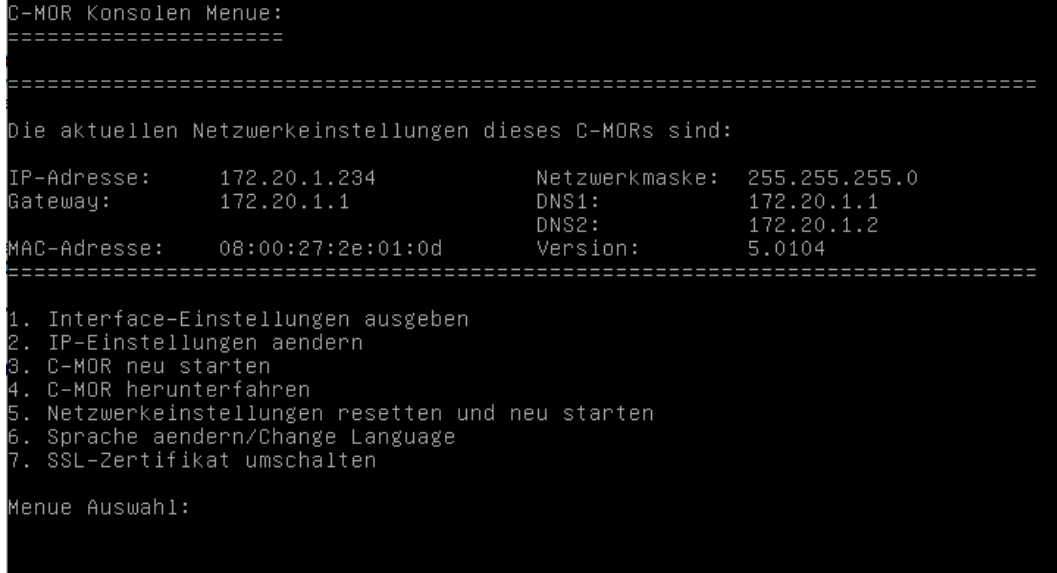

Jetzt kann mit einem Webbrowser auf den C-MOR zugegriffen werden. Hierzu wird einfach die IP-Adresse im Browser-Adressfeld eingegeben, in diesem Fall http://172.20.1.234. Die Anmeldung erfolgt mit dem Benutzernamen "admin" und dem Passwort "admin". Es erscheint als erstes die Seite mit dem Haftungsausschluss:

#### **Haftungsausschluss**

Haftungsbeschränkung. Die auf diesem System verwendete Software besteht auch aus freier Software und Open Source, die von den Autoren ohne Kosten lizensiert wird. Sofern in der Lizenz der einzelnen Softwarepakete nicht abweichend angegeben, gilt folgender Haftungsausschluss: Die za-internet GmbH (C-MOR) übernimmt keinerlei Haftung oder Gewährleistung für die Programme und die Funktionalität, soweit dies gesetzlich zulässig ist.

Sofern nicht anderweitig schriftlich bestätigt, stellen die Copyright-Inhaber und/oder Dritte das Programm so zur Verfügung, 'wie es ist', ohne irgendeine Gewährleistung, weder ausdrücklich noch implizit, einschließlich - aber nicht begrenzt auf - Marktreife oder Verwendbarkeit für einen bestimmten Zweck. Das volle Risiko bezüglich Qualität und Leistungsfähigkeit des Programms liegt bei Ihnen. Sollte sich das Programm als fehlerhaft herausstellen, liegen die Kosten für notwendigen Service, Reparatur oder Korrektur bei Ihnen.

In keinem Fall, außer wenn durch geltendes Recht gefordert oder schriftlich zugesichert, ist irgendein Copyright-Inhaber oder irgendein Dritter, der das Programm wie oben erlaubt modifiziert oder verbreitet hat, Ihnen gegenüber für irgendweiche Schäden haftbar, einschließlich jeglicher allgemeiner oder spezieller Schäden, Schäden durch Seiteneffekte (Nebenwirkungen) oder Folgeschäden, die aus der Benutzung des Programms oder der Unbenutzbarkeit des Programms folgen (einschließlich - aber nicht beschränkt auf - Datenverluste, fehlerhafte Verarbeitung von Daten, Verluste, die von Ihnen oder anderen getragen werden müssen, oder dem Unvermögen des Programms, mit irgendeinem anderen Programm zusammenzuarbeiten), selbst wenn ein Copyright-Inhaber oder Dritter über die Möglichkeit solcher Schäden unterrichtet worden war. Es gelten die AGB der za-internet GmbH unter http://za-internet.de.

\_\_\_\_\_\_\_\_\_\_\_\_\_\_\_\_\_\_\_\_\_\_\_\_\_\_\_\_\_\_\_\_\_\_\_\_\_\_\_\_\_\_\_\_\_\_\_\_\_\_\_\_\_\_\_\_\_\_\_\_\_\_\_\_\_\_\_\_\_\_\_\_\_\_\_\_\_\_\_\_\_\_\_\_\_\_\_\_\_\_\_\_\_\_\_

Nutzungsbedingungen akzeptieren Nutzungsbedingungen ablehnen

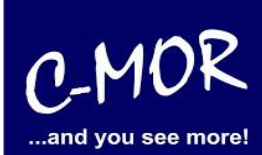

Nach dem Akzeptieren der Nutzungsbedingungen erscheint der Startbildschirm:

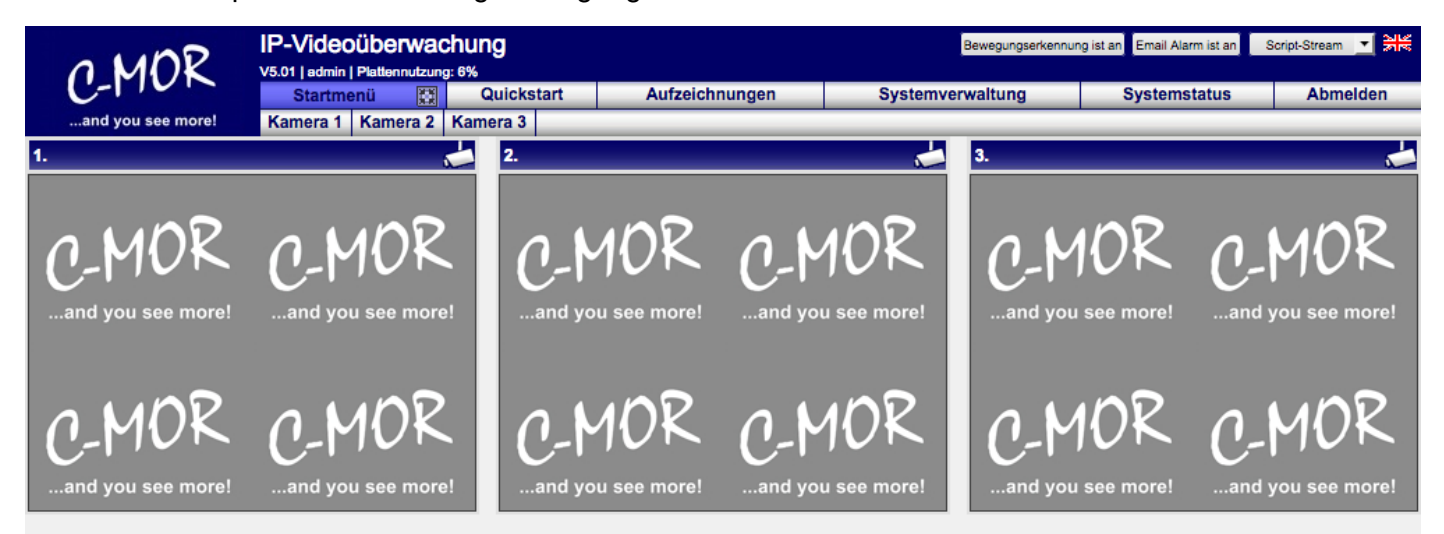

Die C-MOR Installation selbst ist hiermit abgeschlossen. Wechseln Sie als nächstes in das Menü Systemverwaltung und konfigurieren Sie die IP-Kamera unter dem Menüpunkt Kamerakonfiguration:

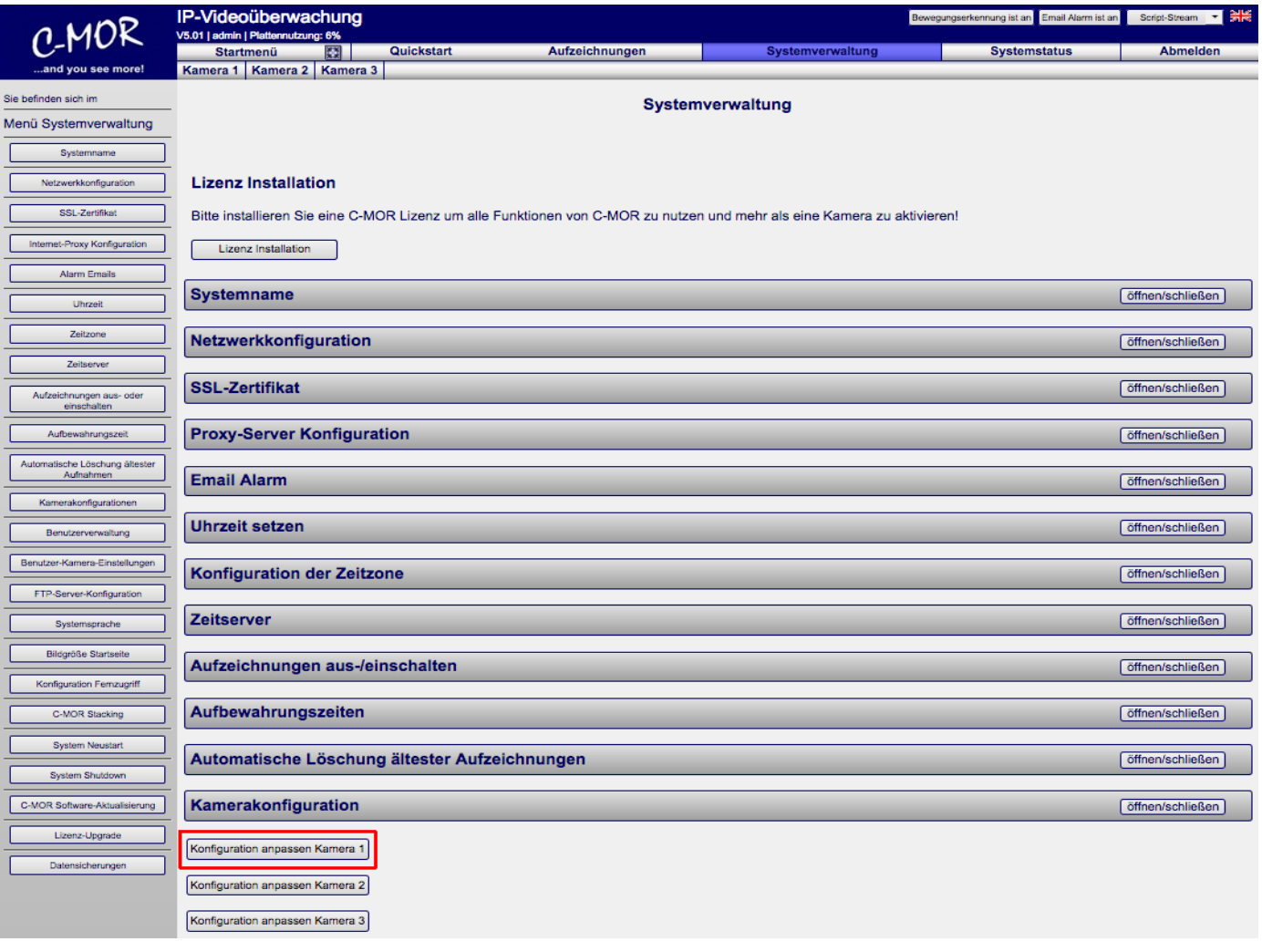

#### **Leitfaden für die Installation der freien Virtual Machine**

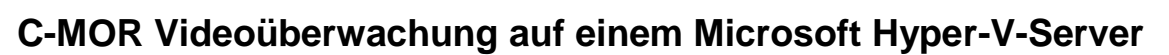

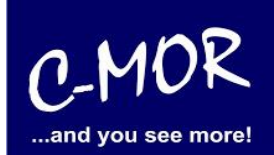

Den Hinweis "Lizenz Installation" finden Sie nur vor, wenn Sie eine Freie Version von C-MOR benutzen. Sollten Sie eine lizenzierte Version benutzen, so wird dieser Hinweis nicht erscheinen.

Weitere Informationen zur Konfiguration der Kameras entnehmen Sie bitte der "Bedienungsanleitung für alle Modelle der Videoüberwachung C-MOR". Die Anleitung kann unter [http://www.c-mor.de/download](http://www.c-mor.de/download-videoueberwachung.php)[videoueberwachung.php](http://www.c-mor.de/download-videoueberwachung.php) heruntergeladen werden!